# **BİT'İN GÜNLÜK YAŞAMDAKİ ÖNEMİ**

## **BİLGİ VE İLETİŞİM TEKNOLOJİLERİ**

Bilgi, İletişim ve Teknoloji -BİT Araçları-BİT'in Faydaları-BİT'in Kullanım Alanları

#### **Bilgi Nedir?**

Öğrenme, araştırma ya da gözlem yoluyla elde edilen gerçeklere bilgi denir.

#### **İletişim Nedir?**

Bilginin bir göndericiden(kaynaktan) bir alıcıya aktarılma sürecidir.

#### **Teknoloji Nedir?**

Teknoloji yapmak ve bilmek anlamına gelmektedir.

Alet ve edevat yapılması için gerekli olan bilgi ve yeteneği ifade etmektedir.

## **Bilgi ve İletişim Teknolojileri Nedir?**

Bilgiye ulaşılmasını ve bilginin oluşturulmasını sağlayan her türlü görsel, işitsel, basılı ve yazılı araçlardır.

## **ÇAĞIMIZIN TEKNOLOJİK YENİLİKLERİ**

## **DRONE NEDİR?**

Drone, İngilizce'de erkek arı manasına gelen bir kelime. Fakat günümüzde insansız hava araçları anlamında kullanılıyor. Tarihine baktığımızda genellikle askeri amaçlı kullanılan dronelar, artık daha ulaşılabilir. Günümüzde iki farklı Drone tipi konuşuluyor. Bunlardan bir tanesi Wi-Fi teknolojisi ile çalışıp, uzaktan kumandayla kontrol edilebilen; belli bir mesafeye çıkıp, şarjı yettiği sürece havada çekim yapabilen ARDrone ve DJIPhantom gibi ürünler.

Drone başta askeriyede olmak üzere bir çok alanda kullanılmaktadır. Bunlar gazetecilik ve tv, spor, seyahat, pazarlama alanlarında kullanılmaktadır. Askeri drone'lardan çok daha küçük ebatlara sahip ve quadcopter gibi popüler örnekleri olan drone'larsa ikinci grubu oluşturuyor. Bu drone'ların son dönemdeki kullanım alanları arasında, yangın söndürme, doğal yaşamı gözleme, tarım, havadan çekim yapma, deprem sonrası hasar ve radyasyon tespiti gibi çok sayıda farklı konu beliriyor. Bu alanlarda da drone un kullanımı söz konusudur.

#### **3D PRİNTER( YAZICI) NEDİR? NE İŞE YARAR?**

3D Printer, Katmanlı üretim olarak kabul edebileceğimiz bir teknolojidir. Teknoloji ile bilgisayarımızda hazırladığımız 3D modelleri sıfırdan üretebilmemiz mümkün kılınıyor. Yani olmayan bir cismi sıfırdan hiç bir atık vb. olmadan katı olarak üretebilen bir teknolojidir. Aslında 3D Printer uzunca bir süredir 1984'ten beri hayatımızda bulunuyor. Charles Hull tarafından yapılan ilk yazıcıdan bu yana sürekli gelişen teknoloji ile farklı üretim tipleri de ortaya çıktı.

## **3D PRİNTER( YAZICI) NASIL ÇALIŞIR?**

Üretimde her şey önce bilgisayarda tasarlanmış bir 3 boyutlu model ile başlıyor. Bu 3 boyutlu model bilgisayarda ince katmanlara bölünüyor ve 3d yazıcıya bu katmanları oluşturması için komutlar veriliyor. Bu şekilde ince katmanlardan oluşan bir gerçek nesne elde ediliyor.

Aslında kullanılabilecek pek çok materyal var. Herhangi bir plastiğin çok daha dayanıklı olan halleri, altın, platinyum, seramik tozu, metal tozu, metal görünümlü-akrilik plastikler ve daha nicesi resimde gördüğümüz şekle getiriliyor ve bir nevi 2 boyutlu yazıcıların kartuş-toner işlemini görüyor.

## **ROBOT SİSTEMLERİ**

İnsanoğlu daima işlerini kolaylaştırmanın yollarını aramış ve çoğunlukla da bulmuştur. Örneğin tekerleğin icat edilmesinin arka planında taşıma işlerinin kolaylaştırılması ve hızlandırılması yatmaktadır. İnsanlığın ilk dönemlerinden günümüze kadar bu durum değişmemiştir. Hatta "işleri kolaylaştırma" isteği günümüzde teknolojinin de gelişmesiyle daha da ileri safhalara varmıştır.

Robot kavramı ilk olarak Çek yazar Karel Capek tarafından yazılan Rossum's Universal Robots adlı romanda kullanılmıştır. Bu romanda robotlar insani duygulardan yoksun mekanik ve otonom varlıklar olarak tasvir edilmiştir.

#### **ROBOT NEDİR ?**

Robot; otonom olarak ya da önceden programlanmış görevleri yerine getirebilen elektro-mekanik cihazdır. Robotlar bir operatör nezaretinde çalışabildikleri gibi bir bilgisayar yazılımının kontrolüyle de çalışabilirler. Düşünülenin aksine robotların çoğu insana benzemezler. İnsan benzeri robotlar Android olarak

adlandırılmaktadır. Bundan 30-40 yıl önce bilim-kurgu filmlerinde gördüğümüz Androidler günümüzde neredeyse gerçekleşmiştir.

#### **ROBOTLAR NASIL ÇALIŞIR?**

Bir cihazın robot olarak ifade edilebilmesi için öncelikle otonom çalışması gerekir. Yani doğrudan bir insanın müdahalesi olmadan karşılaştığı şartlara göre kendi kararını verebilmelidir.

Örneğin; bir mobilyacı çeşitli aletler kullanarak bir masa yapabilir. Testere, keser, elektrikle çalışan şerit testere gibi alet ve makinalar doğrudan insan müdahalesiyle çalıştıkları için robot olarak tanımlanamazlar.

#### **ROBOTLAR NASIL ÇALIŞIR?**

**Robotları 3 ana kısıma ayırabiliriz:**

**1-Sensörler(Algılayıcılar)**

**2-Elektronik Karar Mekanizması**

#### **3-Mekanik Uygulayıcılar**

Sensörler ısı, ışık, manyetizma, akım, gerilim, hız gibi fiziksel büyüklükleri algılayabilen genellikle elektronik yapıya sahip algılayıcılardır. Bu algılayıcılar algıladıkları fiziksel büyüklükleri elektriksel sinyallere dönüştürerek elektronik karar mekanizmasına gönderirler.

#### **BAĞIMLILIK NEDİR?**

Bağımlılık kişinin kullandığı bir nesne veya yaptığı bir eylem üzerinde; kontrolünü kaybetmesi ve onsuz bir yaşam sürememeye başlamasıdır. Mesela bilgisayarda, tablette ve telefonda oyun oynarken ya da internette vakit geçirirken zamanın nasıl geçtiğini anlamıyorsak ve oyunu bırakamıyorsak bu bir uyarı işareti olabilir.

#### **TEKNOLOJİ BAĞIMLILIĞININ BELİRTİLERİ**

#### **Teknoloji bağımlısı bir kişi:**

- Ruhsal ve bedensel sıkıntılara rağmen teknolojiyi kullanmaya devam eder.
- Bağımlı olduğu şeyle gittikçe daha çok vakit geçirmek ister.
- Teknolojiyi istediği gibi kullanamazsa aksi, asabi ve öfkeli olur.
- Bağımlı olduğu şeyi kullanmazken bile onu düşünür.
- Bilgisayarda, tablette ve telefonda oyun oynarken ya da internette vakit geçirirken zamanın nasıl geçtiğini anlamıyorsak ve oyunu bırakamıyorsak bu bir uyarı işareti olabilir.
- $\triangleright$  Sorumluluklarını yerine getirmekte zorlanır.

#### **Kimler Risk Altında?**

- $\checkmark$  Spordan uzak duran ve hareketsiz yaşamı tercih edenler,
- $\checkmark$  Olumsuz ve bağımlı arkadaş çevresi bulunanlar,
- Ders başarısı sürekli düşük olan ya da okul dışı faaliyetlere karşı isteksiz olanlar,
- $\checkmark$  Arkadas edinme, iletisim kurma ve iletisimi devam ettirme becerileri az olanlar,
- $\checkmark$  Aileleri teknolojiyi olumsuz ve bilinçsiz kullanan bireyler,
- $\checkmark$  Sosyal ilişkilerinde kendini ifade etmekte güçlük yaşayanlar,
- $\checkmark$  Aile içi çatışmalar yaşayan, sağlıklı iletişimi olmayan aile üyeleri,
- Hayatlarında kaliteli vakit geçirebileceği aktiviteler bulunmayanlar.

#### **Bağımlılıktan Korunmak İçin Öneriler**

- Yavaş yavaş ama kararlı olarak azaltın
- Yerini doldurun, kullanımı azalttığınızda yeni faaliyetlere yönelin (Spor, hobi, vb.)
- $\square$  Düşünün! Sanal ortamdaki başarı ve saygınlık mı daha değerli, gerçek hayattaki mi?
- Zararlarını, sizden aldıklarını düşünün.
- Gerekirse uzman yardımı alın.

# **BİLGİSAYAR SİSTEMLERİ**

## **BİLGİSAYAR NEDİR?**

Giriş birimleri aracılığıyla girilen bilgileri işleme (aritmetiksel, mantıksal ve karşılaştırma) tabi tutan (zamanlama ve kontrol yapan), sonuçları bize çıkış birimleriyle aktaran veya depolayan elektronik makinedir. Kısacası bilgisayar, bilgi işleyen elektronik bir makinedir.

## **BİLGİSAYARLARIN GENEL ÖZELLİKLERİ**

Çok hızlı işlem yapabilirler. Birçok bilgiyi, bellek birimlerinde saklayabilirler. Saklanılan bilgilere çok hızlı bir biçimde erişebilmeyi sağlarlar. Ağ altyapısı üzerinden iletişim kurmayı sağlarlar. Ses, resim, hareketli görüntü, video gibi pek çok veri üzerinde çalışmaya olanak sağlarlar.

## **BİLGİSAYAR= DONANIM + YAZILIM**

## **DONANIM NEDİR?**

Bilgisayarın elle tutulabilen ve gözle görülebilen fiziksel kısımlarına donanım denir. Örneğin; ekran, klavye, sabit disk, fare, yazıcı gibi…

## **BİLGİSAYAR DONANIMLARI**

Donanımlar, kasanın dışında olabileceği gibi içerisinde de yer alabilir.

Kasa içerisinde yer alan donanımlara **«dahili-iç donanım»** kasa dışında kalan donanımlara ise **«harici-dış donanım»**  denir.

## **TÜMLEŞİK/BİRLEŞİK DONANIM (ONBOARD)**

Günümüzde birçok donanım anakart üzerinde yer almaktadır. Örneğin, ses kartı, modem, ağ kartı, ekran kartı gibi. Bu şekilde ayrıca takılmasına gerek duyulmayan, anakart üzerinde gelen donanımlara tümleşik donanım adı verilir.

## **YAZILIM NEDİR?**

Bilgisayarın kullanılmasını sağlayan her türlü programa yazılım adı verilir. Örneğin resim yapmamızı sağlayan Paint, internete girmemizi sağlayan Google Chrome gibi… Yazılım olmadan bilgisayardaki donanımları kullanamayız.

## **YAZILIM ÇEŞİTLERİ**

**Yazılımlar kullanım amacına göre 3'e ayrılır:** 

 **1- Sistem Yazılımı 2- Uygulama Yazılımı 3- Programlama Dilleri**

**Yazılımlar kullanım haklarına göre 5'e ayrılır:**

 **1-Lisanslı Yazılım 2-Ücretsiz Yazılım (Freeware) 3-Demo Yazılım** 

 **4-Paylaşılan Yazılım (Shareware) 5-Beta Yazılımlar**

**Yazılımlara örnekler:** Windows 7, 8, 10, Android, Pardus, Linux, Unix, Macos, Office programları (Word,Excel,Powerpoint vs.), photoshop, winamp, flash, oyunlar, antivirüs programları, Java, Delphi, Pascal, C++,Visual Basic vs.

## **SİSTEM YAZILIMI - İŞLETİM SİSTEMİ**

Bilgisayar donanımının doğrudan denetimi ve yönetiminden sorumlu olan, kullanıcı ile bilgisayar arasında iletişimi sağlayan, bilgisayarın açılışı esnasında hafızaya yüklenen ve yüklendikten sonra diğer yazılımların çalışması için temel görevi gören bir yazılımdır.

Bilgisayarın ilk açılma anından kapanana kadar kullanıldığı sürece görev yapan ana yazılımdır.

İşletim sistemi; Ana ve yan belleklerin en verimli biçimde kullanılmasını, donanım birimleriyle iletişimi, çeşitli uygulama ve hizmet programlarının çalıştırılmasını sağlar. Örnek: Windows 7, 8, 10, Android, Pardus, Linux, Unix, Macos vs.

## **İŞLETİM SİSTEMLERİNDE KULLANILAN ARAYÜZ ÇEŞİTLERİ**

**1-GRAFİKSEL KULLANICI ARAYÜZÜ:** Kullanıcıların bilgisayarı kolay, hızlı ve verimli şekilde kullanabilmelerini sağlar. Örneğin bir klasörün içeriğini görüntülemek için simgesinin üzerine çift tıklamak, bir dosyayı kopyalamak için ise simgesini sürükleyip başka bir klasöre bırakmak yeterli olur. Günümde kullanılan işletim sistemlerinin çoğu grafiksel kullanıcı arayüzüne sahiptir.

**2-KOMUT SATIRLI ARAYÜZ:** Komut satırlı işletim sistemlerinde yapılması istenen her işlem için klavyeden bir komut yazılması gerekir.

## **İŞLETİM SİSTEMİNİN GÖREVLERİ**

- **Dosya Yönetimi :** Temel dosya işlemlerinin yapıldığı dosya okunması, saklanması, paylaşılması, korunması esasına dayanır.
- **Görev (İşlem) Yönetimi :** Yapılacak işlerin (görev) belirli sıra ve düzende yapılmasıdır.
- **Donanım Yönetimi:** Çevre birimleri ile programlar arasındaki iletişimi sağlamak.
- **Bellek Yönetimi :** Sistemin belleğini yönetmek ve belleğin etkili bir şekilde kullanılmasını sağlamaktır.
- **Ağ Yönetimi :** Ağın çalışmasını kontrol altında tutarak devamlı hizmette olmasını sağlamaktır.
- **Grafik Arayüz Yönetimi**
- $\triangleright$  Kullanıcının programları çalıştırmasını ve çeşitli komutlar vermesini sağlamak.
- **Güvenlik ve Koruma:** Bilgisayar sistemlerinde saklanan verilerin güvenliği ve korunması amacıyla, işletim sistemlerince işlev ve araçlar sağlanır.

## **BİR İŞLETİM SİSTEMİNİN BİLEŞENLERİ**

Bir işletim sistemi, kavramsal olarak, üç grupta toplanabilecek bileşenlerden oluşur: kullanıcı arayüzü (bu bir grafik kullanıcı arayüzü ve/veya komut satırı yorumlayıcısı ["kabuk" da denir] olabilir), dosya yönetim sistemi ve bir çekirdek.

- **1. Çekirdek (Kernel)**
- **2. Kabuk (Shell)**
- **3. Dosya Yönetim Sistemi**

**1. ÇEKİRDEK (KERNEL) :** İşletim sistemi çekirdeği, kısaca çekirdek (kernel), **işletim sisteminin kalbidir.** Uygulamalar ve donanım seviyesindeki bilgi işlemleri arasında bir köprü görevi görür. Çekirdeğin görevleri sistemin kaynaklarını yönetmeyi de kapsamaktadır. İşletim sistemi görevleri, tasarımları ve uygulanmalarına göre farklı çekirdekler tarafından farklı şekillerde yapılır. Sistem açılırken belleğe yüklenir ve sistem kapatılıncaya kadar bellekte kalır.

**2. KABUK (SHELL) :** İşletim sisteminin kullanıcıya gözüken yüzüdür. Birçok kaynakta kabuk, **komut yorumlayıcısı** olarakta adlandırılmaktadır. Bir bakıma kullanıcı ile çekirdek arasındaki arabirim olarak da tanımlamak olanaklıdır. Bilgisayar açıldıktan bir süre sonra komut satır (prompt) görüntülenir. Kullanıcı tarafından komut satırına girilen komutlar bilgisayar tarafından işleme konulur. Bu nokta da kabuk (shell) olarak adlandırılan yazılım devreye girer. Öncelikle komutun geçerliliğini inceler, kullanıcının ne yapmak istediğini çözümler ve bu iş için gerekli olan programlar belleğe yükler. Macintosh bilgisayarların çıkışı ve ardından Microsoft'un Windows yazılımının geliştirilmesinden beri birçok insan, arayüz dendiğinde otomatik olarak grafiksel kullanıcı arayüzünü (GUI –Graphic User Interface, grafik kullanıcıarayüzü- MS explorer) düşünmektedirler.

**3. DOSYA YÖNETİM SİSTEMİ:** İşletim sisteminin dosyaları organize etme ve yönetme için ne kullandığını gösteren ifadedir. Dosyalar verilerin toplandığı birimlerdir. Sanal olarak bilgisayar bütün verilerini dosya olarak saklar. Birçok dosya tipi vardır. Program dosyaları, veri dosyaları, text dosyaları gibi… Dosya sistemi adı verilen bir yol ile işletim sistemi dosyaların içindeki bilgileri organize eder. Genelde işletim sistemleri hiyerarşik dosya yönetim sistemini kullanır. Bu sistem ağaç yapısı adı verilen klasörler içerisinde dosyaları organize eder. Bu klasör sisteminin başlangıç noktası kök dizindir (root directory, C:\>).

#### **Donanım <-> Çekirdek <-> Kabuk <-> Uygulamalar**

İşletim sistemi yüklü olmadan bilgisayar, tablet veya telefonumuzu kullanamayız.

## **İŞLETİM SİSTEMİ NERELERDE KULLANILIR?**

İşletim sistemleri bilgisayar, tablet, video oyun konsolları, cep telefonları, web sunucularında, arabalarda, beyaz eşyalarda hatta kol saatlerinin içinde bile yüklü olabilir.

## **İŞLETİM SİSTEMİ ÇEŞİTLERİ**

- $\triangleright$  DOS
- Unix Unix Çeşitleri System V, BSD, Solaris, AIX..
- Linux Linux Dağıtımları Pardus, Ubuntu, Fedora, Debian..
- Windows Windows Sürümleri Windows 7, Windows 8, Windows10, Windows server 2014
- MacOS MacOS/IOS Sürümleri OS X, IOS
- Android Sürümleri
	- 2.3 Gingerbread, 4.0 Ice Cream Sandwich, 4.1 Jelly Bean… P 9.0

#### **DOS - DİSK OPERATİNG SYSTEM (DİSK İŞLETİM SİSTEMİ)**

DOS, Disk Operating System (Disk İşletim Sistemi) kelimelerinin kısaltılmışıdır. 80'li yıllara damgasını vuran, siyah komut satırı ekranına sahip IBM firmasının işletim sistemdir. 1981'de ise Microsoft'un çıkarttığı sürümle MS-DOS olarak hayatımızdaki yerini almıştır. MS-DOS'dan sonra gelen ve görsel arabirime sahip bir çok işletim sistemi, uzun süre MS-DOS tabanlı olmuştur. DOS'un ana görevi disket ve sabit disk gibi saklama ortamlarının yönetimidir. Bugün Windows'un DOS tabanlı olmayan sürümleri, bir komut satırı ekranı ile DOS komutlarını desteklemektedir.

#### **UNİX**

60'lı yılların sonunda "C" diliyle yazılan bir işletim sistemidir. Çok kullanıcılı (multiuser) ve aynı anda birçok işi yapabilen (multitasking) bir işletim sistemidir. Komut yorumlayıcı programlar (shell) aracılığı ile kullanıcı ve bilgisayar sisteminin iletişimi sağlanır. Pek çok Unix çeşidi vardır. BSD Unix, OpenSolaris, HP-UX, AIX, SCO Unix, Sun OS…

#### **LİNUX**

Linux, işletim sisteminin çekirdeğidir, aynı zamanda genel adıdır. Linus Torvalds tarafından 1991 yılında geliştirilmiştir. Günümüzde Özgür Yazılım (Açık kaynak kod) felsefesi olarak kabul edebileceğimiz bir yapı ile geliştirilmektedir (GNU/GPL). Çekirdek olarak Linux kullanan pek çok dağıtım adı verilen sürümü mevcuttur. Dağıtım, bir GNU/Linux sistemini kurmayı ve yönetmeyi kolaylaştırmayı amaçlayan yazılımlar bütünüdür. Ubuntu, Debian, Fedora, Pardus, KNOPPIX, OpenSuse…

#### **PARDUS**

Pardus **ücretsiz** ve açık kaynak kodlu bir işletim sistemidir. Adını Anadolu panterinin isminden alır. Pardus; 2003 yılında temelleri atılan milli işletim sistemi olan, Türkiye'de **TÜBİTAK-UEKAE** tarafından geliştirilen, özgür, hızlı kurulabilen, kolay kullanılır, çoklu dil içeren, bilgisayar kullanıcılarının temel masaüstü ihtiyaçlarını gidermek üzere halihazırdaki linux dağıtımlarının üstün taraflarını kullanan; kurulum, yapılandırma ve kullanım kolaylığı sağlayan açık kaynak bir işletim sistemidir. Pardus'un bugüne kadar yayınlanmış 5 ana sürümü ve 9 ara sürümü mevcuttur. Bunlara ek olarak 2 kurumsal sürümü vardır.

#### **NEDEN PARDUS KULLANMALIYIM?**

1- Özgürdür. 2- Türkçedir. 3- Virüslere geçit vermez. 4- Hızlı kurulur. 5- Kolay kullanılır. 6- Her şey yazılım dahildir. 7- Özelleştirilebilir. 8- Şeffaftır. 9- Çoklu dil desteği. 10- Eğlencelidir.

#### **PARDUS'UN EN SÜRÜMLERİ HANGİLERİDİR?**

Kurumsal sürüm olarak: Pardus Kurumsal 2, Kişisel sürüm olarak: Pardus 2011.2 Cervus elaphus, Pardus ETAP 0.2.0-S0-5 (64-bit), Pardus 17.3 Sunucu (64-bit), Pardus 17.3 DDE (64-bit) …

#### **WİNDOWS**

Microsoft şirketinin geliştirdiği Windows (pencereler) kullanıcıya grafik arabirimler ve görsel iletilerle yaklaşarak, yazılımları çalıştırmak, komut vermek gibi klavyeden yazma zorunluluğunu ortadan kaldıran, dünyada en çok kullanılan işletim sistemi ailesidir. İlk Windows 1981 yılında satışa sunulmuştur. Günümüzde en çok kullanılan sürümü Windows7 olmuştur. Özellikle tablet bilgisayarlar için Windows 8 ve Windows10 geliştirilmiştir.

#### **APPLE OS X (MACOS)**

Apple firması tarafından piyasaya sürülen Apple bilgisayarlarında çalışan sistem yazılımı ilk olarak 1984 yılında orijinal Machintosh adı ile tanıtılmıştır. En son ana sürümü OS X'tir.

#### **APPLE IOS MOBİL CİHAZ İŞLETİM SİSTEMİ**

**iOS** (eski adıyla **iPhone OS**) Apple'ın orijinal olarak iPhone için geliştirdiği ancak daha sonra iPod Touch ve iPad'de de kullanılan mobil işletim sistemidir.

#### **ANDROİD**

Android, Google, Open Handset Alliance ve özgür yazılım topluluğu tarafından geliştirilen, Linux tabanlı, mobil cihaz ve cep telefonları için geliştirilmekte olan, açık kaynak kodlu bir mobil işletim sistemidir. En yaygın sürümleri; 2.3 Gingerbread,4.0 Ice Cream Sandwich, 4.1 Jelly Bean… son sürümü Android P 9.0

#### **İŞLETİM SİSTEMİ NASIL YÜKLENİR?**

Üreticiden sağlanan veya satın alınan CD/DVD veya USB disk kullanılarak işletim sistemi bilgisayarlara kurulabilir. Kurulacak bilgisayarın donanımları işletim sistemini desteklemelidir.

#### **HANGİ İŞLETİM SİSTEMİ?**

İşletim sistemi seçerken bilgisayarın teknik özellikleri, yükleyeceğimiz yazılımlar, fiyat, kullanım kolaylığı gibi etmenlere dikkat etmeliyiz. Çok eski bir bilgisayara yeni bir işletim sistemi, ya da yeni bir bilgisayara eski bir işletim sistemi yüklersek bilgisayarımızdan alacağımız verim düşebilir.

# **DOSYA YÖNETİMİ**

## **DOSYA, KLASÖR VE SÜRÜCÜLER**

#### **Dosya Nedir?**

Bilgisayarda bilgilerin kaydedildiği en küçük birime dosya adı verilir. Dosya içerisindeki bilgi; resim, yazı, çizim, ses gibi her şey olabilir. Yazılımlar ürettiği bilgileri dosyalarda saklar. Örneğin çizdiğimiz bir resme daha sonra bakmak istiyorsak onu bir dosyada saklamamız gerekir. Dosyaları defterlerimiz gibi düşünebiliriz.

#### **Dosya Yapısı**

Bir dosya ismi **3** kısımdan oluşur.

## **1. Dosya Adı**

Dosyaya verdiğimiz isimdir. Bu isim ile dosya içerisinde ne olduğunu dosyayı açmadan bilebiliriz. Örneğin, **Anneler Günü Şiiri.txt** dosyasında anneler gününe ait bir şiir olduğunu açmadan anlayabiliriz. Dosya isminde aşağıdaki karakterleri kullanamayız.

**< > : ? \* | / \ "**

## **2. Nokta**

Dosya adı ile dosya uzantısı ayıran işarettir. Tüm dosyalarda bulunur. İstiklal Marşı.mp3 gibi

#### **3. Dosya Uzantısı**

Dosyanın türünü, hangi yazılım tarafından oluşturulduğunu ve açılabileceğini gösteren kısımdır.

Genellikle **3 harften** oluşur. Bu harfler dosya türünün **İngilizce** karşılığının kısaltmasıdır.

Örneğin şiir yazdığımız bir dosyanın uzantısı **TXT**'dir. TXT uzantısı **TEXT** kelimesinin kısaltılmış hali olup **yazı** anlamına gelir.

Bir dosyanın sadece uzantısına bakarak içerisindeki **bilginin türünü** öğrenebiliriz.

Örneğin **MP3** uzantılı bir dosyada **müzik**, **PDF** uzantılı bir dosyada bir **kitap** olduğunu dosyayı açmadan anlayabiliriz.

## **Popüler Dosya Uzantıları**

Sık kullanılan dosyalara ait uzantıları ve içerikleri aşağıdaki tablodan inceleyelim.

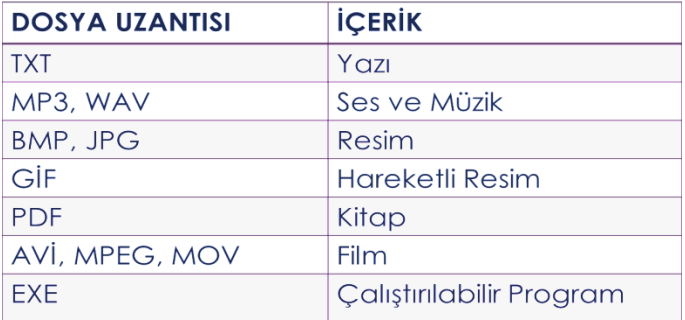

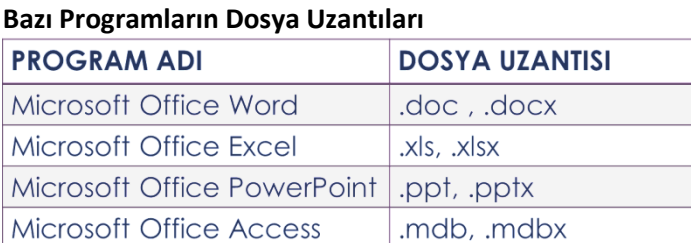

## **Klasör (Dizin) Nedir?**

Ortak özelliğe sahip dosyaları bir arada bulunduran birimlere klasör (dizin) denir. Klasörleri günlük hayatımızda kullandığımız dosya klasörlerine benzetebiliriz.

## **Niçin Klasör (Dizin) Kullanırız?**

Hiç alışveriş merkezine gittiniz mi?

Binlerce ürün içerisinde satın almak istediğinizi nasıl buluyorsunuz?

Alışveriş merkezinde;

**Çikolata** almak istediğinizde nereye bakıyorsunuz?

**Deterjan** almak istediğinizde nereye bakıyorsunuz?

**Süt** almak istediğinizde nereye bakıyorsunuz?

**Elma** almak istediğinizde nereye bakıyorsunuz?

#### **Niçin Klasör Kullanırız?**

Nasıl ki alışveriş merkezlerinde **binlerce** ürün içerisinden almak istediğimizi reyonlar sayesinde **kolayca** bulabiliyorsak klasörler de dosyalarımızı gruplamamızı ve dilediğimizde kolayca ulaşmamızı sağlar.

#### **Her Dosya Kendi Klasörüne!**

Fotoğraflarımızı **Resimler**, müziklerimizi **Müziğim**, yazılarımızı da **Belgelerim** klasörüne koyarız. Böylece hangi dosyaya ihtiyacımız varsa o klasöre gider ve zaman kaybetmeden o dosyayı açabiliriz.

#### **Klasör Kullanmazsak…**

Dosyalarımızı gruplamazsak daha sonradan onlara ulaşmakta güçlük yaşarız.

#### **Klasör İsimleri**

Dosya adlarında kullanılmayan karakterler klasör isimlerinde de kullanılamaz.

Peki hangileriydi onlar?

#### **Alt Klasörler**

Bir klasör içerisinde birden fazla klasör yer alabilir. Bu klasörlere alt klasör denir. Örneğin Oyunlar klasörü içerisine Savaş Oyunları, Zeka Oyunları, Yarış Oyunları ve Spor Oyunları klasörleri ekleyebiliriz.

#### **Sürücü Nedir?**

Dosya ve klasörlerin saklanabileceğini fiziksel ortamlardır. Örneğin sabit disk, CD/DVD ROM sürücüsü, hafıza kartı, USB bellek gibi.

#### **Sürücü İsimleri**

Sürücüler **A'dan Z'ye** kadar bir harf ile adlandırılırlar. **A ve B** sadece **disket sürücüye** verilen harflerdir. Bunun dışındaki harfler sırasıyla diğer sürücülere verilir. Harften sonra **iki nokta (:)** işareti kullanılır. **A:** veya **C:** gibi. Sürücü harflendirilmesi işletim sistemi tarafından yapılır. Buna ek olarak biz de harfin yanına bir etiket yazabiliriz. Örneğin; **Yerel Disk (C:)** gibi.

#### **Sürücü Adlandırma**

Örneğin bilgisayarımızda bir **disket sürücü**, bir **sabit disk** ve bir de **DVD-ROM** olduğunu düşünürsek sürücüler şöyle adlandırılacaktır:

#### **Disket Sürücü (A:) Sabit Disk (C:) DVD-ROM (D:)**

Bilgisayara sonradan bir **USB bellek** taktığımızda bu belleğe **(E:)** harfi verilecektir.

USB belleği çıkarmadan bir **hafıza kartı** takarsak bu kart ise **(F:)** harfini alacaktır.

#### **Sürücüleri Görüntüleme**

Bilgisayara takılan tüm sürücüler **Bilgisayar** simgesine tıklandığında açılan ekranda görülebilir.

## **Dosya, Klasör ve Sürücü Adresleri**

Bir dosyanın/klasörün adresi o dosyanın/klasörün hangi sürücü ve klasör içerisinde olduğunu gösterir.

Dosya, klasör veya sürücü adreslerinde sürücü ve klasör isimlerinden sonra ters bölü işareti (\) kullanılır.

Örneğin CD-ROM sürücümüzün adresi: **D:\**

CD-ROM'daki Filmler klasörünün adresi **D:\Filmler**

CD-ROM'daki Filmler klasörünün içerisindeki Çanakkale.AVI film dosyamızın adresi: **D:\Filmler\Çanakkale.AVI Önemli Notlar**

- $\triangleright$  Bir klasör içerisinde aynı ada ve uzantıya sahip birden fazla dosya olamaz.
- Bir klasör içerisinde aynı isme fakat farklı uzantıya sahip dosyalar bulunabilir. Örneğin, Çanakkale.avi filmi ile Çanakkale.txt şiiri aynı klasörde bulunabilir.
- $\triangleright$  Bir klasör içerisinde aynı ada sahip başka bir klasör bulunabilir. **Önemli Notlar**
- Dosya ve klasör adlarında büyük/küçük harfler aynı kabul edilir. Örneğin ÇANAKKALE.TXT ile Çanakkale.txt dosyaları aynıdır.
- Bazı donanımlar üzerinde birden fazla sürücü oluşturulabilir, örneğin tek bir sabit disk C: ve D: şeklinde 2 sürücüye ayrılabilir.

## **KISAYOL NEDİR?**

Kısayol, bilgisayarınızdaki bir öğeye (dosya, klasör veya program gibi) olan bağlantıdırköprüdür. Kısayolların asıl dosyadan farkı, simgenin üzerinde görüntülenen ok işaretidir. Kısayol oluşturmak için simge üzerinde fare sağ tuşuna basılır ve kısayol oluştur seçilir.

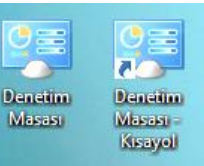

## **SIKIŞTIRILMIŞ DOSYA**

Dosya sıkıştırma işlemi, bazı tekniklerle dosyaların disk üzerinde kapladığı alanın boyutunu küçültme işlemidir. Örneğin USB bellekte 10MB'lık boş alan kalmışsa 15MB'lık bir dosyayı buraya kopyalamak mümkün değildir. Dosyayı sıkıştırarak boyutunu küçültmek bu alana sığdırmak mümkündür. Sıkıştırılan

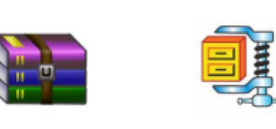

dosyalar eski haline getirilebilirler. Sıkıştırma işlemi dosyalara zarar vermez. Sıkıştırılan dosyaları kullanmak için tekrar açmak gerekir. Bu işlemler için en yaygın olarak WinZip veya

WinRar gibi programlar kullanılır. Sıkıştırma işlemi sonunda oluşan dosyaya da **Zip veyaRar** dosyası denir.

#### **Dosyaları sıkıştırmanın sağladığı faydalardan bazıları;**

**1.**Dosya boyutları olduğundan da küçük hale gelerek, diskte az yer kaplar, **2.**Dosyaların az yer kaplaması sayesinde internette paylaşmak daha hızlı olur, **3.**Yüzlerce, binlerce dosya sıkıştırıldığında tek dosya haline gelir, böylece kopyalama ve taşıma işlemleri hızlanır.

#### **Bir Klasör İçerisindeki Dosyaları Sıkıştırma**

Sıkıştırılmak istenilen dosya veya klasör üzerinde sağ tuş menüsü açılır. Menüden Arşive Ekle komutu seçilir ve dosya veya klasör sıkıştırma işlemi başlar.

#### **Sıkıştırılmış Dosyayı Açmak**

Sıkıştırılmış dosya veya klasörü tekrar açıp kullanmak için sağ tuş menüsünden

"Buraya Çıkart" komutu seçilir. Dosyalar klasör içinde açılmak isteniyorsa "Klasöre Çıkart" komutu seçilir.

## **BULUT BİLİŞİM**

Bulut depolama dosyalarınızı internet üzerinde size verilen bir alanda saklamanıza verilen isimdir. Dosyalarınız internette üzerinde olduğu için internet bağlantısı olan her yerden onlara ulaşabilirsiniz. Birçok şirket kullanıcılara dosyalarını internet üzerinde depolayabilmesi için hizmet vermektedir. Şimdi en popüler olanları inceleyelim:

Google Drive: Ücretsiz 15 GB, One Drive= Ücretsiz 15 GB,

Dropbox: Ücretsiz 2 GB, iCloud: Ücretsiz 5 GB, Yandex.Disk: Ücretsiz 10 GB

#### **Bulut Depolamanın Sağladığı Kolaylıklar**

- Dosyalara her yerden her zaman ulaşılabilir.
- $\checkmark$  Buluta yüklenen dosyalar bilgisayarda yer kaplamaz.
- $\checkmark$  Birçok hizmet ücretsizdir.
- $\checkmark$  Bilgisayarın bozulması, çökmesi durumunda dosyalar zarar görmez.

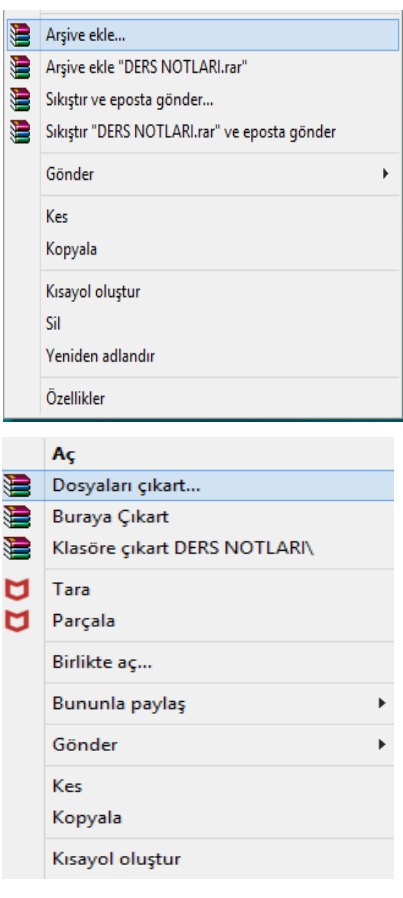

## **ETİK DEĞERLER**

## **BİLGİ VE İLETİŞİM TEKNOLOJİLERİ KULLANIMI VE ETİK**

- Bilişim Teknolojileri Sınıfı Kuralları
- Etik ve Bilişim Etiği
- $\triangleright$  İnternet ve BİT Kullanım Kuralları
- Telif Hakları
- $\triangleright$  Siber Zorbalık
- $\triangleright$  Bilişim Suçları

## **BİLİŞİM TEKNOLOJİLERİ SINIFI KURALLARI**

Bilişim Teknolojileri Sınıfı içinde bilgisayarlar bulunmaktadır. Bilgisayarların tek parça değillerdir ve kablolar yardımıyla birbirine bağlı monitör, kasa, klavye, fare, hoparlör, kulaklık gibi bölümleri bulunabilir. Elektrik enerjisiyle çalışan bilgisayarlar elektrik prizinden aldığı elektrik enerjisini donanımlarına dağıtmaktadır. Kasa ve kasaya bağlı diğer donanımların birbirleri ile bağlantıları kablo yardımıyla yapılır ve bu kabloların girişleri açıktadır. Açıkta olmaları arıza durumunda kolayca değişimi sağlar ancak öte yandan riskleri de beraberinde getirir. Sağlığımızı korumak için bilgisayar kullanırken ve bilişim teknolojileri sınıfında uymamız gereken kuralları bilmemiz önemlidir. Elbette derslerimizi sağlıklı şekilde işlememiz için bilgisayarların da sorunsuz olarak çalışması gerekir. Bilgisayarların bozulmaması için de onlara zarar verebilecek davranışlardan kaçınmalıyız. Aşağıda bazı uyarılar yer almaktadır. Bu uyarılar bilişim teknolojileri sınıfı içinde olduğu kadar, okulunuzun diğer atölye ortamlarında ve evinizdeki bilgisayar masanız için de çoğunlukla geçerlidir.

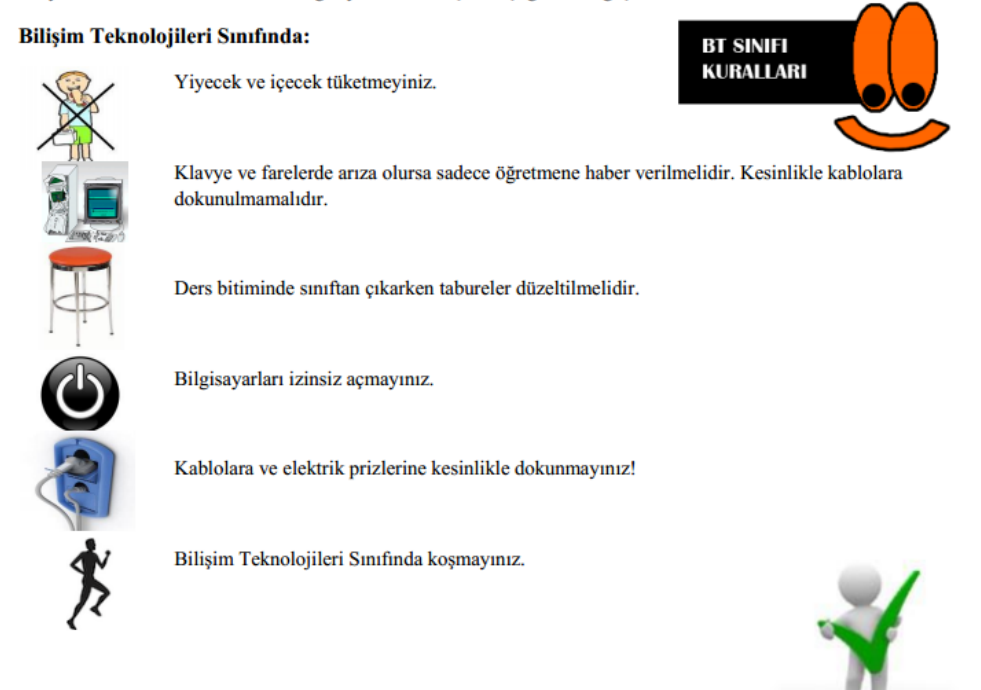

## **ETİK ve BİLİŞİM ETİĞİ**

Hayatın her alanında uyulması gereken belli başlı ahlak kuralları vardır ve **etikte** bu ahlak kurallarının olması gerektiği şekli tanımlar.

**Bilişim etiği** bilgisayar dünyasında insanların davranışlarını inceleyen felsefe dalıdır. Bilişim etiği konusunda hackerlık, dosya paylaşımı, internetin demokratik olup olmaması, lisanslamalar sıklıkla tartışılan konulardır.

## **İNTERNET**

İnternetin artık hayatımızın, günlük yaşamımızın bir parçasına haline geldiğini inkâr edemeyiz. İnterneti hemen hepimiz kullanabiliyoruz, peki ne kadar **doğru** kullanabiliyoruz hiç düşündünüz mü?

## **İNTERNET KULLANIMI**

Hiç farkında olmadan bir **suç** işleyebileceğinizi, bir suça ortak olabileceğinizi hatta **dolandırılabileceğinizi** biliyor musunuz? İnterneti kullanırken kendimizi ve sevdiklerimizi güvende tutmak için dikkat etmemiz gereken bazı noktalar var.

#### 1. **KİŞİSEL BİLGİLERİNİZİ PAYLAŞMAYIN**

İnternet üzerinde görüştüğünüz kişilerle, üye olduğunuz sitelerde, forumlarda ve sosyal ağlarda size ait ad, soyad, TC kimlik numarası, adres, telefon gibi bilgileri **paylaşmayın**. **Güvendiğiniz** kişilerle dahi özel bilgilerinizi paylaşmayın, unutmayın karşınızdaki kişi **zannettiğiniz** kişi olmayabilir!

Hiçbir siteye gereğinden fazla bilgi vermeyin.

#### 2. **İYİ VE NAZİK BİR KULLANICI OLUN**

Türkçemizi en güzel şekilde kullanın. **Kısaltmalar** kullanmayın. Şaka amaçlı dahi olsa **tehdit edici, kötü** ve **kaba sözler**  kullanmayın. İnternet özgürlüğünüzü kullanırken başkalarını **rahatsız etmeyin**. Tümü **büyük** harften oluşan mesajlar kullanmayın, bu internet ortamında **BAĞIRMAK** anlamına gelir.

#### 3. **TANIMADIĞINIZ KİŞİLERLE GÖRÜŞMEYİN**

Tanımadığınız kişiler sosyal ağlarda size arkadaşlık teklifi gönderebilir, bu teklifleri **kabul etmeyin**. Unutmayın karşınızdaki kişi sizin yaşınızdaymış gibi davranabilir, bunu asla bilemezsiniz. Bu kişilere eviniz, aileniz, okulunuz, maddi durumunuz gibi bilgiler vermekten kaçının. Fotoğraf ve video göndermeyin.

#### 4. **ÖDÜL VE HEDİYELERE ALDANMAYIN**

İnternette gezinirken reklam veya bilgi çalmak amaçlı **«tebrikler, ödül kazandınız, ödülünüzü almak için tıklayın»** gibi aldatıcı resim ve yazılara tıklamayın. Bu sitelere asla cep telefonu, adres gibi bilgiler vermeyin, hiç farkında olmadan **ücretli** servislere üye olmuş olabilirsiniz!

#### 5. **AİLENİZDEN YARDIM ALIN**

İnternette ailenizle **birlikte** gezinin, ailenizin zamanı yoksa ziyaret ettiğiniz siteleri not olarak daha sonra onların görüşünü alın. Ailenize sormadan internetten hiçbir şey satın almayın, kredi kartı bilgisi vermeyin. İnternet üzerinden sizi rahatsız eden kişileri çekinmeden **ailenize** bildirin.

#### 6. **ŞİFRENİZİ PAYLAŞMAYIN**

İnternet üzerindeki hesaplarına ait kullanıcı adı ve şifreyi kimseyle **paylaşmayın**, hiçbir yere **yazmayın** ve kimseye **göndermeyin**. Unutmayın, hesabınızı ele geçiren bir kişi sizin adınıza suç işleyebilir, **suçu o işler ama sorumlusu siz olursunuz! Güçlü** bir şifre oluşturarak hesaplarınızı **koruyun**.

#### 7. **Güçlü Şifre Oluşturma**

#### **Güçlü Şifre Oluşturma Yöntemleri**

Şifrelerinizde **kişisel** bilgilerinize yer vermeyin. Örneğin, adınız, doğum tarihiniz veya kimlik numaranız. ali1999, 32423526655, 1986 gibi

#### **Güçlü Şifre Oluşturma Yöntemleri**

Şifrenizde **ardışık** sayılar, harfler kullanmayın. Örneğin, 123456, 1234, abcd gibi. Tahmin edilmesi kolay **yan yana** bulunan tuşları kullanmayın. Örneğin, qwerty, asdf gibi.

#### **Güçlü Şifre Oluşturma Yöntemleri**

Şifreniz en az **8 basamaklı** olsun. Mümkün olduğunda aşağıdaki karakterlerden içersin: Büyük/küçük harf (A,a…Z,z) Rakam (0-9) Noktalama (.,; gibi) Özel karakter (-!+ gibi)

#### **Güçlü Şifre Oluşturma Yöntemleri**

Sadece rakamlardan oluşan **6** haneli bir şifre **3 dakikada** çözülebilirken, Rakamlar, küçük/büyük harfler, işaret ve sembollerin de olduğu **9** haneli bir şifre daha uzun sürede çözülebiliyor.

Seçim sizin… 123456 abcdef qwerty 29101986 mardin47 Yanlış kullanıma örneklerdir. A58+t\*y2G Doğru kullanıma örnektir.

## **TELİF HAKKI NEDİR?**

Herhangi bir bilgi veya düşünce ürününün kullanılması ve yayılması ile ilgili hakların, yasalarla belirli kişilere verilmesidir. Kısaca, orijinal bir yapıtın, eserin kopyalanmasına veya kullanılmasına **izin vermeme** hakkıdır.

#### **TELİF HAKKI İHLALİ**

Bir sanatçının müzik parçasını, kliplerini, film eserini, bir yazarın kitabını veya bir firmanın yazılımını bu kişilerin izni olmadan ne kullanabilir ne de kopyalayabilirsiniz. Bu eserler, sahibinin izin verdiği, yasal dağıtımını yapan mağaza ya da internet sitelerinde satın alınarak kullanılmalıdır. Aksi bir yönteme başvurulursa telif hakkı ihlali gerçekleşmiş, yani suç işlenmiş olur.

#### **İNTERNET VE TELİF HAKKI İHLALİ**

İnternet üzerinden bilginin çok hızlı ve denetimsiz bir şekilde yayılması telif hakkı ihlal suçlarının artmasına neden olmuştur. Müzik albümleri, yazılımlar, oyunlar, filmler kitaplar daha birçok eser daha yayınlandığı **ilk saatlerde**  internet üzerinde paylaşılmakta ve birçok kullanıcı hiç farkında olmadan bu **suça ortak** olmaktadır. Fikir ve Sanat Eserleri Kanunu'na göre bu kişiler hakkında **2-4 yıl hapis**, **50-100 milyar** ağır para cezası istenebilmektedir.

#### **SUÇA ORTAK OLMAYIN**

Her şeyden öte bu eserleri yasal olmayan yollardan elde etmek, eser sahiplerinin hakkını yemek anlamına gelir. Çünkü **korsan** yolla elde ettiğiniz bir eserin sahibine hiçbir **maddi geliri** yoktur. Hatta zararı vardır. Eser sahibi, emeğinin karşılığını alamadığını gördüğünde artık yeni eserler ortaya koymak için çaba sarf etmeyecek ve isteği kırılacaktır.

## **DİJİTAL OKURYAZARLIK NEDİR?**

**Dijital teknolojileri kullanarak bilgi üretmek ve mevcut bilgileri etkili ve eleştirel bir biçimde değerlendirmektir. Bu süreçte bilgisayar donanımı, yazılımı, internet ve cep telefonu kullanılır. Fakat, dijital okuryazarlık için sadece bilgisayar kullanmayı bilmek yetmez.** Dijital okuryazarlık aynı zamanda bilgiyi etkin şekilde bulma, kullanma, değerlendirme, özetleme, sentezleme, oluşturma ve sunma becerilerini kapsar.

## **SİBER ZORBALIK NEDİR?**

Siber zorbalık, elektronik ortamda bir birey veya grubun, diğerlerine yönelik kasıtlı biçimde gerçekleştirdiği aşağılama, iftira, dedikodu, taciz, tehdit, utandırma ve dışlama gibi rahatsızlık verici eylemleri ifade eder."

## **BİLİŞİM SUÇU NEDİR**?

Bilişim suçu en basit tanımıyla bilişim sistemlerine karşı işlenen suçlardır. Bir bilişim sistemine hukuka aykırı olarak girmek, orada kalmaya devam etmek, bilişim sisteminden izinsiz veri kopyalamak, sistemi erişilmez kılmak ve çalışmaz hale getirmek bilişim suçlarını oluşturmaktadır.

#### **SIK KARŞILAŞILAN BİLİŞİM SUÇLARI**

Ülkemizde en sık karşılaşılan bilişim suçlarının başında banka ve kredi kartı bilgisini hukuka aykırı olarak ele geçirerek, haksız kazanç elde etme eylemlerini gösterebiliriz. Banka ve kredi kartları, ATM cihazlarında, bazı işyerlerinde ve online alış-veriş sitelerinde kopyalanabilmektedir. Kart bilgisi kopyalanarak bağlı bulunan hesaptan alışveriş yoluyla para çekilmektedir.

#### **SIK KARŞILAŞILAN BİLİŞİM SUÇLARI**

Web sitelerini "hack"lemek, virüs, truva atı ve kötü amaçlı yazılım hazırlamak ve yaymak, başkalarına ait kullanıcı adı, şifre, parola gibi kişiye özel bilgileri ele geçirmek ve kullanmak da bilişim suçlarını oluşturmaktadır.

#### **BİLİŞİM SUÇLARI İLE KARŞILAŞTIĞINIZDA YAPMANIZ GEREKENLER**

155 Polis İmdat Hattı aranabilir ya da **155@egm.gov.tr** adresine veya Telekominikasyon İletişim Başkanlığı İnternet Bilgi İhbar Merkezine (tel:166) **www.ihbarweb.org** adresine e-posta ile bildirilebilir.

# **DİJİTAL VATANDAŞLIK**

"Bilgi Toplumu" Ne Demektir? - Dijital Vatandaş Nasıl Olunur?

## **BİLGİ TOPLUMU NEDİR?**

Temel üretim faktörünün bilgi olduğu, bilginin işlenmesinde ve depolanmasında da bilgisayar ve iletişim teknolojilerini temel alan bir toplum yapısıdır.

Eğer ekonominiz bilgi üretiyor, işliyor ve satıyorsa "BİLGİ TOPLUMU"nda yaşıyorsunuz demektir.

## **TARTIŞALIM:**

Türkiye BİLGİ TOPLUMU mudur?

## **DİJİTAL VATANDAŞLIK**

Dijital vatandaşlık en genel kapsamda teknoloji kullanımına ilişkin davranış normları (biçimleri) olarak tanımlanmaktadır. Dijital vatandaşlık teknolojiyi kullanırken etik (ahlaki) ve uygun davranışlarda bulunma ve bu konuda bilgilenmeyi içermektedir.

## **DİJİTAL VATANDAŞLIK**

- $\checkmark$  Bilgi ve iletişim kaynaklarını kullanırken eleştirebilen,
- $\checkmark$  Cevrimici yapılan davranışların etik(ahlaki) sonuçlarını bilen,
- $\checkmark$  Ahlaki olarak çevrimiçi kararlar alabilen,
- $\checkmark$  Teknolojiyi kötüye kullanmayarak başkalarına zarar vermeyen,
- $\checkmark$  Sanal dünyada iletisim kurarken ve isbirliği yaparken doğru davranısı tesvik eden vatandaştır.

## **DİJİTAL VATANDAŞLIĞIN BOYUTLARI**

## **1- Dijital Erişim (Herkes İçin İnternet):**

 Üretken vatandaşlar olmak için, eşit olarak teknolojik imkanlara dijital erişim sağlanması anlamına gelir. *Örneğin*, cinsiyet, ırk, yaş, etnik kimlik, fiziksel ve zihinsel farklılıklara aldırış etmeden elektronik topluma tam katılımın sağlanmasıdır.

## **2- Dijital Ticaret:**

Elektronik ortamlarda satma ve satın alma işlemlerini yapacak yeterliliğe sahip olma anlamına gelir.

## **3- Dijital İletişim:**

 İletişim biçimlerinin değişikliğe uğrayarak elektronik araçlar vasıtasıyla da yapıldığının farkında olmadır. *Örneğin*, e-posta, cep telefonu, anlık mesajlaşma teknolojisi kullanıcıların iletişim yolunu değiştirmiştir.

## **4- Dijital Okuryazarlık:**

Öğrenme – öğretme sürecinin artık teknoloji kullanılarak da gerçekleştirildiğinin farkında olmadır.

## **5- Dijital Etik:**

Sanal dünyada gösterilen davranışın ya da işin elektronik standardının da olduğunun farkında

olmadır. *Örneğin*, siber zorbalık, sanal küfürleşme, gibi birçok olumsuz davranıştan kaçınmalıyız.

## **6- Dijital Kanun:**

Sanal dünyada yapılan işlerin elektronik sorumluluğunun olduğu ve kanunlarla yaptırım altına alındığı anlamına gelir. *Örneğin*, yasak yayınlar, yasadışı organ ve uyuşturucu satışı, intihara meyilli hale getiren web sitelerinin sanal dünyada yapılması kanunen yasaktır.

## **7- Dijital Haklar ve Sorumluluklar:**

 Herkesin sanal dünyada kendini özgürce ifade edebilecek haklara sahip olduğu ve bununda yasaklanamayacağı anlamına gelir. Örneğin, sanal ortamda forumlarda görüş bildirme, grup oluşturma, tartışma ortamlarına katılma vb. temel haklar kısıtlanamaz.

## **8- Dijital Sağlık:**

Dijital dünyada hem fiziksel, hem ruhsal hem de psikolojik yönden sağlığı direk ya da dolaylı olarak etkileyecek etmenlerin bulunduğunun farkında olmadır. Örneğin, göz sağlığı, tekrarlayan stres sendromu, a-sosyal yaşam, içe kapanıklık ve fiziksel bozukluklar (bel ve sırt ağrıları) yeni teknolojik dünyanın ortaya çıkardığı sağlık sorunlarıdır.

## **9- Dijital Güvenlik:**

Bireyin sanal ortamda kendi güvenliğini sağlayacak önlemleri alması demektir. Örneğin, başkalarının bilgilerini izinsiz kullanma, solucan, virüs veya truva atı oluşturma, spam gönderme, birilerinin bilgilerini veya mallarını çalma vb. faaliyetlerin farkına vararak gereken güvenlik tedbirlerinin alınması( virüs programları, filtreleme programları vb.)

## **E-DEVLET (ELEKTRONİK DEVLET)**

Yönetenlerle yönetilenler (devlet ve vatandaş) arasındaki her türlü ödev ve yükümlülüklerin karşılıklı olarak "dijital ortamda" sürekli ve güvenli bir biçimde gerçekleştirilmesi anlamına gelmektedir.

## **E-DEVLETİN YARARLARI**

- Zamandan kazanç sağlanacaktır,
- $\triangleright$  Maliyetler düşecek ve verimlilik artacaktır,
- $\triangleright$  Memnuniyet artacaktır,
- $\triangleright$  Ekonomik gelişim desteklenecektir,
- $\triangleright$  Hayat kalitesi artacaktır,
- $\triangleright$  Bireysel katılım artacaktır,
- $\triangleright$  Kağıt bağımlılığı ve kullanımı azalacaktır,
- Kamu ile olan işlemler için vatandaşın talep ettiği bilgilere bir noktadan ve doğru şekilde ulaşılacaktır. Böylece insan yanlışları en aza indirilecektir.
- Hem kamu hem de vatandaş için karar almada kolaylık ve hız sağlanacaktır.
- $\triangleright$  Vatandaşın talebi ön plana çıkacaktır.
- Vatandaş ile devlet arasındaki ilişki gelişecek, güven ortamı oluşarak kuvvetlenecektir.

## **E-İMZA NEDİR?**

E- imza elektronik ortamda oluşturulan dokümanların imzalanmasında kullanılan ve elektronik işlemlerde gönderilen bilginin gönderim sırasında değişmediğini, gönderen kişiye ait olduğunu ve inkâr edilemeyeceğini garantileyen sayısal verilerdir.

**5070 Sayılı Elektronik İmza Kanunu'na göre E-İmza;** başka bir elektronik veriye eklenen veya elektronik veriyle mantıksal bağlantısı bulunan ve kimlik doğrulama amacıyla kullanılan elektronik veriyi ifade eder.

## **E-İmza'nın Hukuksal Geçerliliği**

- $\checkmark$  E-imza, el ile atılan ıslak imza ile aynı hukuki geçerliliğe sahiptir.
- $\checkmark$  E-imza, elektronik işlemlerde gönderilen bilginin gönderim sırasında değişmediğini, gönderen kişiye ait olduğunu ve inkâr edilemeyeceğini garantiler.
- E-imza elektronik ortamda gerçekleşen işlemlerde kişilerin kimlik bilgilerinin doğruluğunu garantiler.
- $\checkmark$  E-imza gerçek kişiler adına oluşturulur. Kurumlar adına elektronik imza oluşturulamaz. Kurumda çalışan gerçek kişiler adına elektronik imza oluşturulabilir.

## **E-İmza Kullanmanın Faydaları**

- $\checkmark$  E-İmza kağıt ve kargo masrafı gibi giderlerden tasarruf sağlamaya olanak sağlar.
- $\checkmark$  internet bağlantısı ve bilgisayar aracılığı ile e-imza kullanılarak imzalama işlemleri zaman ve mekândan bağımsız olarak gerçekleştirilebilir.
- $\check{\phantom{\phi}}$  Özel sektör ve kamu uygulamalarında e-imza ile gerçekleştirilebilen işlemler bireylerin zamandan tasarruf etmesine olanak sağlar.

## **E-İmza Nasıl Alınır?**

E-imza, Bilgi Teknolojileri ve İletişim Kurumu tarafından onaylı Elektronik Sağlayıcı firmalar tarafından sunulmaktadır, oradan temin edilir. Kurumsal ve bireysel olmak üzere iki çeşit elektronik imza vardır.

# **BİT'İN GİZLİLİK VE GÜVENLİK BOYUTLARI**

## **BİLGİ NEDİR?**

Öğrenme, araştırma ya da gözlem yoluyla elde edilen gerçeklere bilgi denir.

## **VERİ NEDİR?**

Veri ise, belirli bir işe yarayan ya da yaramayan ham gerçekler, görüntüler, seslerdir. Daha basit tanımıyla, **veri bilginin işlenmemiş hali yani ham halidir.**

**Verinin işlenmiş haline ise bilgi denir.** Buna göre, veri aşağıdaki işlem ya da işlemlerden geçerek bilgiye dönüşmektedir:

Toplama ---- Sınıflandırma ---- Yeniden düzenleme ---- Özetleme ---- Saklama ----

Yeniden elde etme ---- İletme

Birinci basamakta veri, anketlerden, görüşmelerden, belgelerden, gazetelerden ya da benzeri araçlardan toplanmaktadır. Daha sonra, veri sınıflandırılarak ve düzenlenerek anlamlı bir biçim almaktadır.

İşlenen veri bilgiye dönüşünce, karar vericiye yararlı olması için kısaltılabilir ve özetlenebilir. Bu bilgi gelecekte kullanılmak için dikkatlice saklanır. Uygun şekilde saklanmayan bilgiye karar vericinin erişimi zorlaşabilir ya da saklanan bilgi kullanılamaz duruma gelebilir.

Son olarak, bilginin yararlı olması isteniyorsa, bilgi doğru biçimde, doğru zamanda, doğru yerde, doğru kişiye iletilmeli ya da dağıtılmalıdır.

## **BİLGİ VE VERİ GÜVENLİĞİ ÖĞELERİ**

Bilgi ve veri güvenliği, "gizlilik", "bütünlük" ve "erişilebilirlik" olarak isimlendirilen üç temel unsurdan meydana gelir. Bu üç temel güvenlik öğesinden herhangi biri zarar görürse güvenlik zafiyeti oluşur.

**Gizlilik:** Bilginin yetkisiz kişilerin eline geçmeme ve yetkisiz erişime karşı korunmasıdır.

**Bütünlük:** Bilginin yetkisiz kişiler tarafından değiştirilmemesidir.

**Erişilebilirlik:** Bilginin yetkili kişilerce ihtiyaç duyulduğunda ulaşılabilir ve kullanılabilir durumda olmasıdır. **BİLGİYE ULAŞMAK ÇOK KOLAY!**

Teknolojinin sürekli gelişmesi, bilgi ve iletişim teknolojisi araçlarının hızla yayılmasıyla çağımızda bilgiye ulaşmak oldukça kolay hale gelmiştir.

Evde, parkta, okulda, yolculukta.. Artık dilediğimiz an istediğimiz bilgiye rahatça ulaşabiliyoruz.

## **BİLGİ GİZLİLİĞİ VE GÜVENLİĞİ**

Bilgiye ulaşmak kolaydır. Fakat kişilerin, şirketlerin, kuruluşların ulaşılmasını istemediği bilgileri de vardır. İşte bu noktada bilginin gizliliği ve güvenliğinin önemi ortaya çıkıyor.

## **BİLGİNİN GİZLİLİĞİ**

Günlük tutuyor musunuz?

Günlüğünüze yazdıklarınızı herkesin okumasın ister misiniz?

Günlüğünüz içerisindeki yazıların gizli kalmasını nasıl sağlıyorsunuz?

## **KİŞİSEL BİLGİSAYAR GÜVENLİĞİ**

Günlüğümüzde olduğu gibi bilgisayarımızda da özel bilgilerimiz olabilir.

Örneğin fotoğraflarımızı, videolarımızı herkesle paylaşmak istemeyebiliriz.

Bilgisayarımıza şifre (parola) koyarak çevremizdeki kişilerin bilgilerimize ulaşmasını kolaylıkla engelleyebiliriz.

Peki bilgilerimizi internet üzerindeki milyonlarca kişiden nasıl koruyacağız?

## **BİLGİSAYAR VE BİLGİ GÜVENLİĞİ**

Bilgisayarımızı ve bilgilerimizi nasıl koruyacağımızı öğrenmeden önce gelin önce düşmanlarımızı tanıyalım.

## **ZARARLI YAZILIMLAR**

Kötü niyetli bilgisayar kullanıcıları tarafından bilgisayarımıza, sistemimize ve bilgilerimize zarar vermek, onları ele geçirmek amacıyla hazırlanmış yazılımlardır.

## **ZARARLI YAZILIM TÜRLERİ**

## **VİRÜSLER**

Bilgisayarımıza girip dosya ve programlarımıza zarar verir.

Virüsler bilgisayarınızda bilgileri bozabilir hatta silebilir.

Bilgisayar virüsü pek çok zararlı yazılımdan çok daha tehlikelidir çünkü doğrudan dosyalarınıza zarar verirler.

## **TRUVA ATI (TROJAN)**

Truva atı bir virüs değildir. Gerçek bir uygulama gibi gözüken zararlı bir program türüdür.

Truva atı bilgisayarınıza güvenlik açığı oluşturur ki bu da zararlı programların, kişilerin sisteminize girmesi için bir yol açar.

## **SOLUCAN (WORM)**

Yerel sürücüde ya da ağda kendini tekrar tekrar kopyalayan bir programdır. Tek amacı sürekli kendini kopyalamaktır.

Herhangi bir dosya ya da veriye zarar vermez ancak sürekli kopyalama yaparak sistemi meşgul eder ve bilgisayar hızını etkiler.

## **REKLAM YAZILIMI (ADWARE)**

Herhangi bir program çalışırken reklam açan yazılımdır. Adware internette gezerken otomatik olarak bilgisayarınıza inebilir ve tarayıcı pencereleri ile görüntülenebilir.

## **CASUS YAZILIM (SPYWARE)**

Kullanıcının izniyle veya izni dışında bilgisayara yüklenen ve kullanıcı ya da bilgisayar hakkında bilgi toplayıp bunları uzaktaki bir kullanıcıya gönderen bir program türüdür.

## **SPAM**

İstenmeyen e-postalardır. Aynı e-postadan çok sayıda göndererek bir e-posta adresini, forumu vb. boğmaya spam yapmak adı verilir. Çoğu reklam amaçlıdır ve kullanıcının isteği dışında e-posta adreslerine gönderilir.

## **TRACKING COOKIE (ÇEREZ)**

Cookie yani çerezler internette gezdiğiniz siteler vb. ile ilgili veri barındıran basit metin dosyalarıdır ve bilgisayarınızda çerez (cookies) klasöründe bulunurlar. Trackingcookie adı verilen bu çerez türü bulaştığı bilgisayarda internette yapılan tüm işlemlerin, gezilen sayfaların kaydını tutar. Hackerlar bu şekilde kredi kartı ve banka hesap bilgilerine ulaşabilirler.

## **ZARARLI YAZILIMLARDAN KORUNMA**

- Bilgisayarınıza güçlü bir güvenlik yazılımı yükleyin. Bu güvenlik yazılımının güncel ve çalışıyor olduğundan emin olun.
- $\triangleright$  Bilmediğiniz programları bilgisayarınıza yüklemeyin, çalıştırmayın.
- Kimden geldiğini bilmediğiniz e-postaları açmayın.
- $\triangleright$  Kullandığınız işletim sistemine ait güncelleştirmeleri ihmal etmeyin.
- Ödül, hediye vs. kazandığınızı belirten reklamlara aldanmayın, tıklamayın.
- Güvenmediğiniz bir bilgisayara USB bellek, hafıza kartı vs. takmayın.
- $\triangleright$  Bilgilerinizin düzenli olarak yedeğini alın.
- Belirli aralıklarla bilgisayarınızı kötü amaçlı yazılımlara karşı tarattırın.
- $\triangleright$  Bilmediğiniz, güvenmediğiniz internet sitelerine girmeyin.

## **GÜVENLİK YAZILIMLARI**

Kötü amaçlı yazılımlara karşı bilgisayarımızın güvenliğini sağlayan yazılımlardır. En çok kullanılan güvenlik yazılımı türleri şunlardır:

## **ANTİVİRÜS**

Antivirüs yazılımı bilgisayarımıza virüs, truva atı, solucan gibi kötü amaçlı yazılımların girmesini engeller. Ayrıca bu yazılımları tespit edip temizleyebilir. Antivirüs yazılımının tüm kötü yazılımları tanıyabilmesi için sürekli güncelleştirilmesi gerekir.

## **GÜVENLİK DUVARI (FIREWALL)**

Güvenlik duvarı yazılımı internet veya ağ üzerinden bilgisayarımıza erişimi denetler, yetkisiz kişilerin bilgilerimize ulaşmasını engeller.

## **İNTERNET VE BİLGİSAYAR AĞLARI**

## **İNTERNET NEDİR?**

Dünyadaki milyonlarca bilgisayarı birbirine bağlayan elektronik iletişim ağı, ağların ağıdır. Uluslararası ağdır.

## **İNTERNETİN TARİHÇESİ**

1969 yılında ABD Savunma Bakanlığı bünyesindeki "İleri Araştırma Projeleri Ajansı" tarafından ortaya çıkartılmıştır. Türkiye İnternet'e Nisan 1993 'ten beri bağlıdır.

## **BİLGİSAYAR AĞI NEDİR?**

- İki ya da daha fazla bilgisayarın birbirine bağlanmasıyla oluşan yapıya **bilgisayar ağı** denir.
- Ağ üzerindeki bilgisayarlar birbirleriyle **bilgi** alışverişinde bulunabilirler.

## **BİLGİSAYAR AĞLARI NEDEN KULLANILIR?**

Bir bilgisayar ağı kurmanın en temel nedeni ağdaki bilgisayarlar arasında iletişim kurmaktır. Örneğin, ağ üzerindeki bir bilgisayarda yer alan müzikleri ağdaki diğer bilgisayarlar çalabilir.

Bilgisayar ağlarına şu sebeplerden dolayı ihtiyaç vardır:

- Dosya paylaşmak.
- Yazıcı, tarayıcı gibi donanımları paylaşmak.
- Birbirleriyle iletişim kuran yazılım, oyun vs. kullanmak.
- İnternet hizmeti gibi çeşitli servisleri paylaşmak.
- Ağ üzerinden cihazların kontrolünü ve yönetimini sağlamak.

## **BİLGİSAYAR AĞI KULLANMAZSAK…**

Bilişim Teknolojileri sınıfımızda tüm bilgisayarlarımızdan çıktı alınabilmesini istiyoruz. Bu durumda her bilgisayar için ayrı bir yazıcı satın almanız gerekiyor.

## **ÇÖZÜM: BİLGİSAYAR AĞI KURMAK**

Fakat eğer bilgisayarlarımız arasında bir ağ bağlantısı kurar isek, hem gereksiz masraftan hem de onlarca yazıcıyı koyacak yer bulma derdinden kurtulmuş olacağız.

## **AĞ BAĞLANTISI NASIL KURULUR?**

Bilgisayarlar arasında ağ bağlantısı kurmak için bazı yazılım ve donanımlara ihtiyacımız var.

- İŞLETİM SİSTEMİ
- AĞ KARTI (ETHERNET KARTI)
- KABLOLAR
- MODEM VEYA DAĞITICI (HUB)

## **ÖRNEK AĞ BAĞLANTISI**

Ağ kablosunun bir ucu bilgisayarın ağ kartına, diğer ucu ise modem ya da dağıtıcıdaki Ethernet girişine takılır. Aynı işlem diğer bilgisayarlar için de gerçekleştirilir. İşletim sistemi üzerinden ağ ile ilgili gerekli ayarlar yapıldıktan sonra ağ bağlantısı tamamlanmış olur.

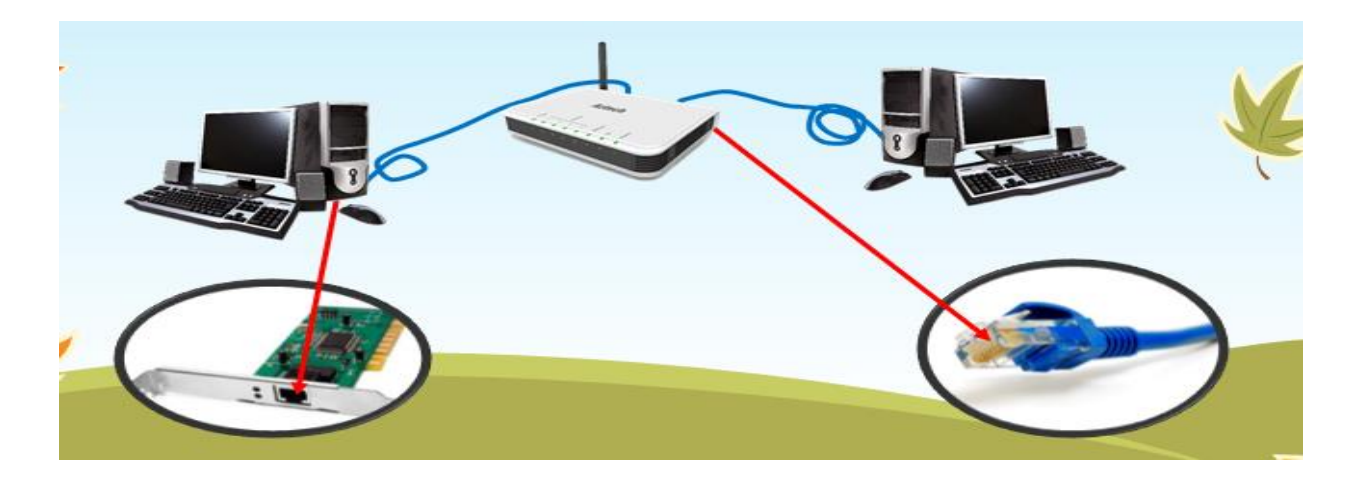

## **BİLGİSAYAR AĞI ÇEŞİTLERİ**

Bilgisayar ağlarını, ağın büyüklüğüne göre üç gruba ayırabiliriz.

- YEREL ALAN AĞI (LAN)
- METROPOL ALAN AĞI (MAN)
- GENİŞ ALAN AĞI (WAN)

## **YEREL ALAN AĞI (LAN)**

Birbirine yakın, aynı oda veya bina içerisinde yer alan bilgisayarların bağlanmasıyla oluşturulur. Örneğin bir işyerindeki, okuldaki hatta evimizdeki bilgisayarları birbirine bağlayarak oluşturduğumuz ağ bir yere alan ağıdır. Peki Bilişim Teknolojileri sınıfımızdaki ağ türü nedir?

## **METROPOL ALAN AĞI (MAN)**

İçerisinden birden çok Yerel Alan Ağı barındıran, bir üniversite kampüsü, büyük bir işyeri, şehri veya bölgeyi kapsayan ağ türüdür. Örneğin bir ildeki tüm **bankaların** farklı şubelerinin bilgisayarları Metropol Alan Ağı ile birbirine bağlıdır.

## **GENİŞ ALAN AĞI (WAN)**

Bir ülke ya da dünya çapında, aralarında yüzlerce veya binlerce kilometre mesafe bulunan bilgisayar ve ağların birbirine bağlanmasıyla oluşur. Bilinen en büyük Geniş Alan Ağı, **İNTERNET**'tir.

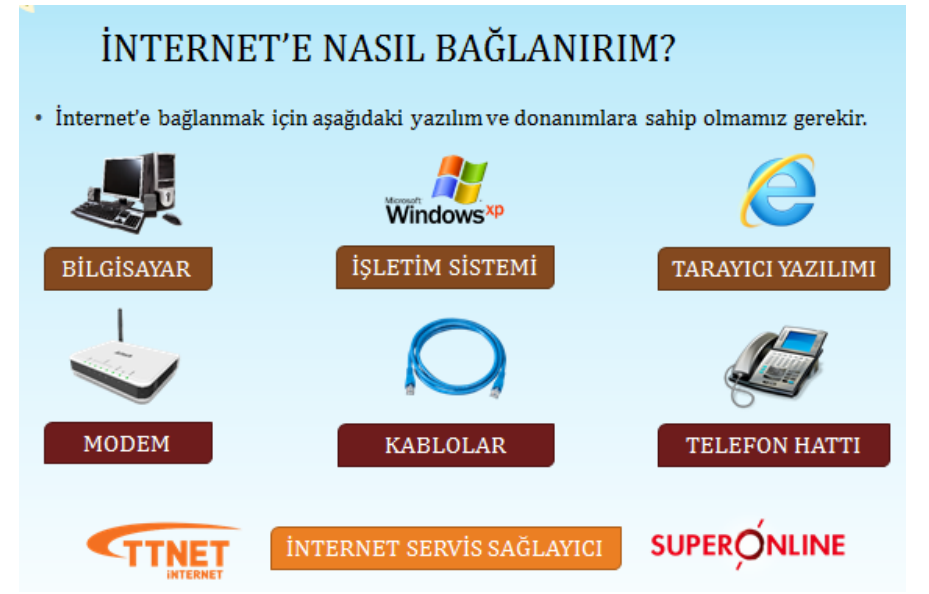

## **AĞDA YAZICI PAYLAŞIMI NASIL YAPILIR?**

- Ağınızda yazıcı paylaşımı yapmak için yazıcıyı bilgisayara yükledikten sonra **Başlat->Aygıtlar ve Yazıcılar'a** girin.
- Buradan ağda paylaşmak istediğiniz yazıcı ikonuna sağ tıklayıp **Yazıcı özellikleri'ni** seçin.
- Açılan pencereden **Paylaşım** sekmesini seçip, **Paylaşım Seçeneklerini Değiştiri** seçip, **Bu yazıcıyı paylaştırı ve Yazdırma işlemini istemci bilgisayarlarda oluştur'u** seçin.

Bu pencereyi tamam ile kapattıktan sonra yazıcıyı ağda tanıtmak için:

- Yine **Aygıtlar ve Yazıcılar** sayfasında bulunan **Yazıcı ekle** butonuna basın.
- Açılan penceredeki listeden paylaşmak istediğiniz yazıcıyı seçin ve **İleri** tıklayın.
- Yazıcınız ağa eklendikten sonra bir sonraki açılan pencerede ağda görünmesini istediğiniz ismi girin.
- $\checkmark$  İsminizi belirledikten sonra sonraki açılan pencerede bir sınama sayfası yazdırarak ağda tanımlandığından emin olabilirsiniz.

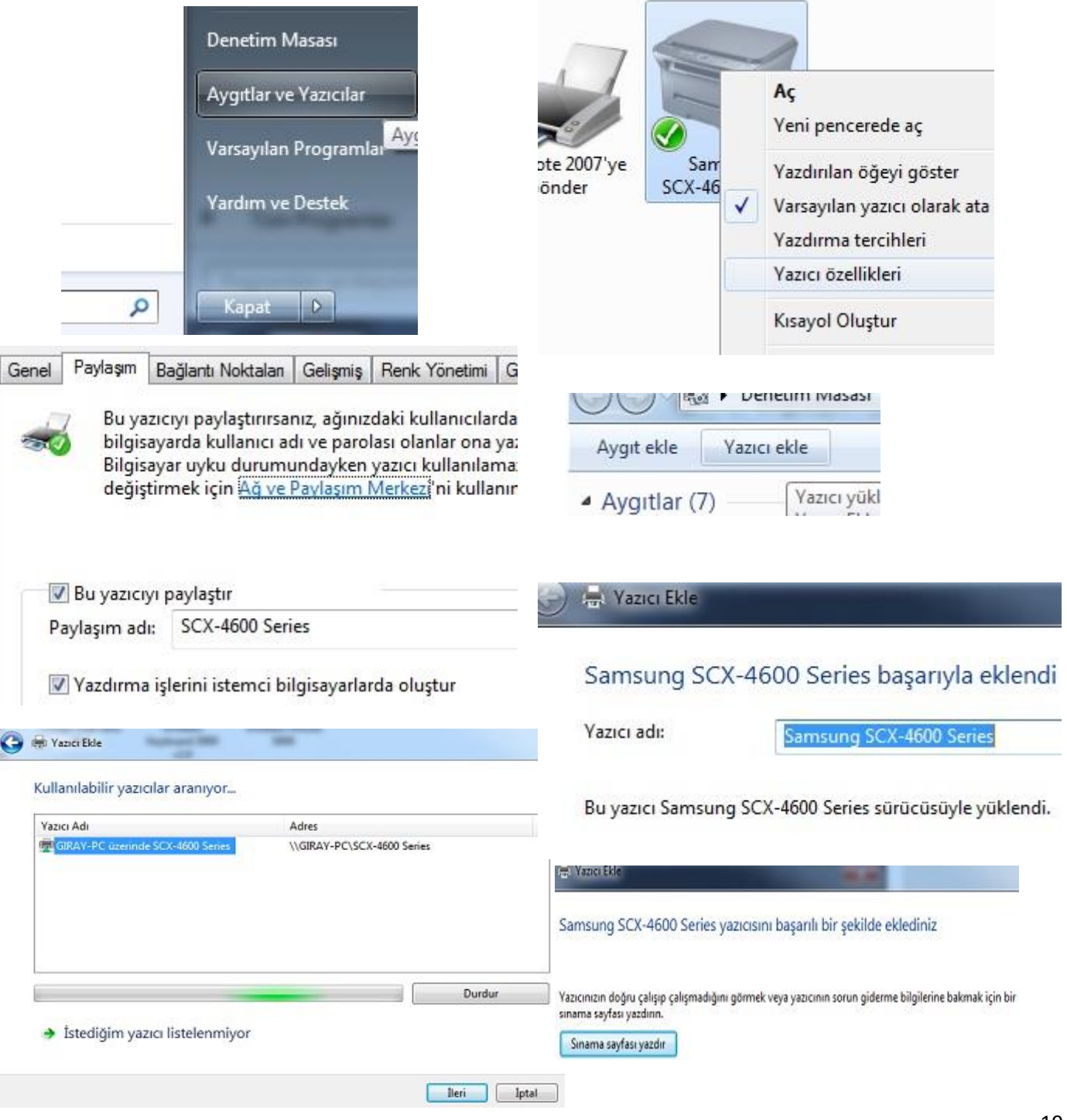

## **AĞDA DOSYA PAYLAŞIMI NASIL YAPILIR?**

- Klasörü oluşturduktan sonra, oluşturulan klasörün üzerine gelip mouse ile sağ tıklayalım.
- Açılan menü listesinden **'Özellikler'** menüsüne tıklayalım.
- Açılan pencerede **'Paylaşım'** sekmesine tıklıyoruz ve daha sonra bu sekmede bulunan **'Gelişmiş Paylaşım…'** butonuna tıklıyoruz.
- Açılan pencerede **'Bu klasörü paylaş'** kutucuğunu işaretledikten sonra, **'İzinler'**butonuna tıklıyoruz.
- Açılan pencerede **'İzin ver'** bölümünün altında bulunan;
	- **Tam Denetim**
	- **Değiştir**

**Okuma**kutucuklarını işaretledikten sonra sağ alt kısımda bulunan **'Uygula'** butonuna tıklıyoruz.

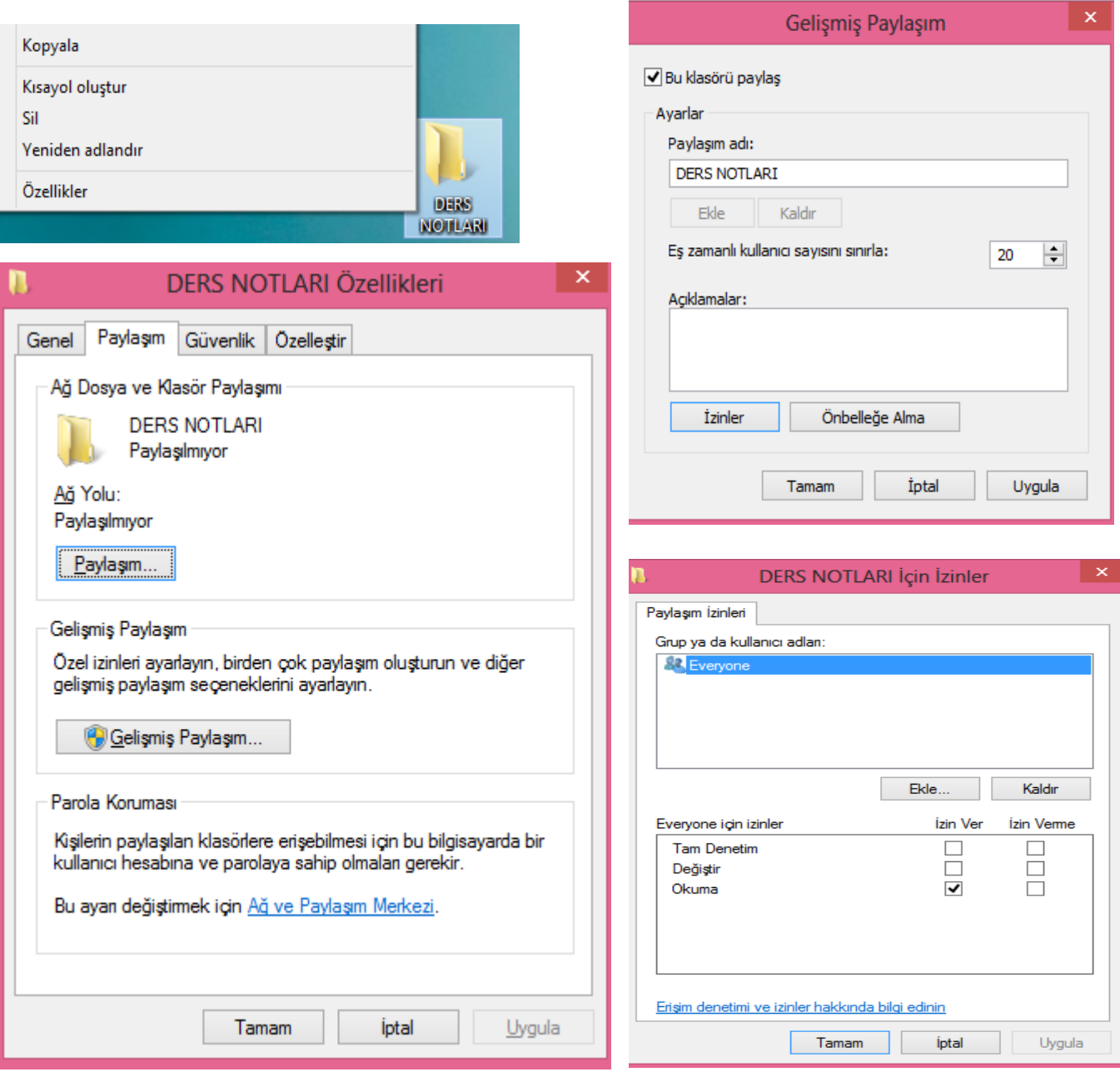

## **ARAŞTIRMA (BİT'İNİ KULLANARAK BİLGİYE ULAŞMA VE BİÇİMLENDİRME)**

## **İNTERNET TARAYICI (WEB BROWSER) PROGRAMLARI**

Web (internet) sayfalarını görüntülemek için kullanılan programlara (yazılımlara) internet tarayıcısı (Web Browser) denir. Web tarayıcısı programlar genellikle ücretsizdir ve internet üzerinden indirilebilmektedir. Örnek web tarayıcı Programları: Internet Explorer -Mozilla Firefox-Google Chrome-Yandex-Opera-Safari **İNTERNET TARAYICISI EKLENTİLERİ** Web tarayıcılarını daha etkin ve daha kolay kullanabilmek için oluşturulmuş olan yan uygulamalardır. Tarayıcınıza kurmuş olduğunuz eklentiler istenildiği takdirde ilgili bölümden kaldırılabilir. **Web tarayıcılarında ortak olarak bulunan kullanıcı arabirimleri şunlardır:** Önceki ve ilerideki işleme gitmek için İleri ve Geri tuşları. Tarihçe veya Geçmiş, daha önce ziyaret edilen siteleri gösterir. Mevcut sayfayı yeniden yüklemek için Yenile (F5) butonu Yapılan işlemi durdurmak için Dur butonu. Bazı tarayıcılarda dur butonuyla yenileme butonu birleşmiştir. Ana sayfaya dönmek için Anasayfa butonu İstenilen adrese girmek ve görüntülemek için Adres Çubuğu Daha sonra tekrar ziyaret etmek istediğimiz siteleri eklemek için Sık Kullanılanlar butonu

**Web Sitesi:** Web sayfalarının bir araya konması ile oluşur.

**Ana Sayfa (home page):** Bir dizi Web sayfasının ilk sayfasıdır.

**Bağlantılar (links):** Bir Web sayfadan başka sayfaya/siteye geçmemize olanak tanır.

#### **İNTERNET ADRESLERİ**

İnternet sayfalarına ulaşmak için internet site adreslerini (**URL**) kullanırız.

İnternet site adresleri çeşitli kısımlardan oluşur.

#### **İNTERNET ADRES YAPISI**

Bir internet site adresi aşağıdaki kısımlardan oluşur.

**[http://www.meb.gov.tr](http://www.meb.gov.tr/) http-**İletişim Kuralı **www-** Word Wide Web Kısaltması **meb-**Alan Adı **gov-** Site Uzantısı **tr-** Ülke Kısaltması

## **WEB ADRESİ UZANTILARI**

**.edu:** eğitim kuruluşları-üniversiteler **.com:** ticari kuruluşlar **.gov:** kamu (devlet) kuruluşları **.net:** Internet'le ilgili kurumlar **.org:** kâr amacı gütmeyen vakıflar, dernekler, sivil toplum örgütleri vb. **.mil:** askeri kuruluşlar **.k12:** İlköğretim okulları ve liseler **ARAMA MOTORLARI**

Arama Motoru: Anahtar kelimeler aracılığı ile Internet kullanıcısına bilgilere erisimi sağlayan ve onun için değişik İnternet kaynaklarının içeriklerinin dizinini çıkaran program; en yaygın kullanılan arama motorları, Lycos, AltaVista, Google, Yahoo'dur.

Anahtar Kelime: Bir yazıda konuyu en açık biçimde yansıtan, bilgi ararken belirtici nitelik taşıyan kelime veya kelime grubudur.

#### **ARAMA YAPMAK**

Aramak istediğimiz kelime veya kelimeler arama motorundaki ilgili kısma yazılır.

#### **Arama Yaparken Kullanılan İşaretler**

Daha özel aramalar yapabilmek için yardımcı işaretler kullanılır.

#### **+ işaretinin kullanılması**

"Ve" Anlamını taşır. Örnek: İçerisinde "matematik" ve " sayılar" kelimesinin geçtiği siteleri bulmak için arama motorundaki ilgili kısma şu ifade yazılır.

#### **" " Tırnak işaretlerinin kullanılması**

Aranacak kelimelerin yan yana aynı şekilde bulunmasını istiyorsak, ilgili kısımda, kelimeler tırnak içerisine yazılır.

#### **İNTERNETTEN DOSYA ARAMA ve İNDİRME**

Dosyaları bilgisayara indirmek kolay görünmesine rağmen, bazı kötü niyetli internet sitelerinde istediğiniz dosyayı indirmek yerine, virüslü bir dosya indirebilme ihtimaliniz vardır. İndirmek için indir bağlantısına tıklanır ancak aslında istediğimiz dosya o olmayabilir! Dosya indirirken reklam gibi görünen bağlantılara ya da butonlara tıklamak sakıncalı olabilir.

#### **BİR ÖDEV KAPAĞI İNDİRELİM**

Bir ödev kapağı yapmamız gerekebilir. Kapak kısa sürede yapılabilecek bir çalışmadır. Ancak diyelim ki süremiz çok az, hazır bir kapak lazım oldu. İndireceğimiz kapak dosyası içine yazı yazabilmemiz gerekli, adımızı, soyadımızı, sınıfımızı, numaramızı, dersin adını yazacağız. Bu durumda .doc uzantılı bir word dosyası işimizi görecektir. Arama motoru olarak google.com.tr kullanılacak.

#### **ADIM ADIM İŞLEMLER**

Arama kutusuna **ödev kapağı** yazılır ve arama yap butonuna tıklanır. Çıkan sonuçlar içinde bir **Word dosyası bulmak zor olacaktır.** Şimdi sadece Word dosyalarını görmek için **ayarlar** kısmından **gelişmiş arama** bölümünden sadece Word dosyalarını göstermesini isteyeceğiz.

**Dosya türü** menüsünden Microsoft Word (.doc) seçilmelidir. Son olarak alttaki mavi renkli **gelişmiş arama yap**  butonuna tıklandığında karşımıza yalnızca Word dosyalarına ait sonuçlar çıkacaktır.

#### **İNTERNETTEN GÖRSEL ARAMA ve İNDİRME**

İnternetten çok çeşitli görselleri (fotoğraf, resim, grafik, çizim vb.) bulmak ve bilgisayarımıza indirmek oldukça kolaydır. Görselleri çeşitli arama motorlarında (google, yandex, bing gibi) bulabilirsiniz. Ayrıca gezinti yaptığınız herhangi bir internet sitesinde yer alan görselleri de bilgisayarınıza indirebilirsiniz.

En çok kullanılan görsel arama yöntemi arama motorlarının görseller bölümlerini kullanmaktadır. Sıklıkla yapılan hata ise, görselin arama sonucunda çıkan küçük halinin kullanılmasıdır. Bazen küçük bir resim gerekli olduğunda, küçük halini kopyalamak mantıklı olabilir. Ancak görselin kaliteli halini yani orijinalini indirmek için çıkan sonuçlardaki küçük resme tıklanmalı, görselin orijinali (gerçek boyutu) internet tarayıcıda görüntülenmelidir. Devamında kopyalayarak bir sunumda ya da belgede kullanılabilir ya da farklı kaydederek bilgisayara indirilebilir.

#### **GÖRSEL ARAMA NASIL YAPILIR?**

Bu örnek uygulamada google.com.tr görseller bölümü kullanılmıştır. Aynı yöntem diğer arama motorlarının görsel araması için kullanılabilir.

**1.** İnternet tarayıcıda google.com.tr sitesi açılır.

**2.** Görseller bağlantısına tıklanır.

**3.** Aranmak istenen sözcük ya da cümle yazılır.

**4.** Çıkan sonuçlardan kopyalanmak/indirilmek istenen görselin küçük resmine fare sağ tuşu tıklanır ve bağlantıyı yeni sekmede aç seçilir. Seçilen görselin kalitesine göre açılma süresi uzayabilir. Bu neden sabırlı olunmalıdır.

**5.** Görselin tam hali tamamen açıldığında resmin üzerinde fare sağ tuşuna basılarak kopyalanabilir ya da farklı kayıt edilebilir.

#### **İnternetteki Ansiklopediler**

Gelişen dijital teknoloji, ansiklopedileri sayfalardan ayırarak bilgisayar ekranlarına taşımaya başladı bile. Günümüzde internet üzerinde yayınlanan çok sayıda "online" ansiklopedi bulmanız mümkün. İşte, bahsettiğimiz "online" ansiklopedilerden birkaçı...

[www.osmanli700.gen.tr](http://www.osmanli700.gen.tr/) [www.kimkimdir.net.tr](http://www.kimkimdir.net.tr/) <http://kutuphane.ankara.edu.tr/>

## **Çevrimiçi (Online) Kütüphaneler**

Online kütüphaneler sayesinde, bilgiye Internet aracılığıyla kolayca erişim sağlanır. Elektronik kütüphanecilik kütüphanelerin yaygınlaşmasına, evlerimize taşınmasına, daha etkin ve yoğun kullanılmasına bir fırsat oluşturmaktadır.

<http://kutuphane.ankara.edu.tr/> <http://www.mkutup.gov.tr/> <http://kutuphane.istanbul.edu.tr/>

#### **Sanal Müzeler**

Sanal Müze veya E-Müze, müze mekanı ve müzede sergilenmekte olan eserlerin sanal ortamda aslına uygun olarak yeniden inşası ve izleyiciye klavye ve/veya fare aracılığıyla bu mekanları gezerek eserleri izleme ve inceleme sağlayacak etkileşimli bir bilgisayar uygulamasıdır.

Sanal müzeler, dünya çapında erişim sağlarlar.

Sanal müzeler, doğru tasarlandıklarında uzaktan eğitim, hayat boyu eğitim amacıyla kullanabilirler.

Sanal müzeler, doğru ve güvenilir bilgi kaynaklarıdırlar.

<https://www.muze.gov.tr/> <http://www.3dmekanlar.com/tr/dolmabahce-sarayi.html> <http://www.millisaraylar.gov.tr/>

# **İLETİŞİM ARAÇLARI**

- 1. Bilişsel İletişim Araçları 2. Görsel-İşitsel İletişim Araçları 3. Telekomünikasyon İletişim Araçları
- 4. Kali-Grafik İletişim Araçları 5. Organizasyon İletişim Araçları 6. Sanatsal İletişim Araçları

## **1- BİLİŞSEL İLETİŞİM ARAÇLARI**

Sanal ortamda, bilgi teknolojilerini kullanılarak gerçekleştirilen, bireysel veya toplu iletişim araçlarıdır. A. E-posta B. Forum C. Sohbet D. Sesli Görüntülü Konferans

## **A. E-posta Nedir?**

E-posta, günlük yaşamdaki mektubun bilgisayar ortamındaki karşılığıdır. Kısaca elektronik mektup (elektronik posta) diyebiliriz.

## **E-posta Adresinin Bölümleri**

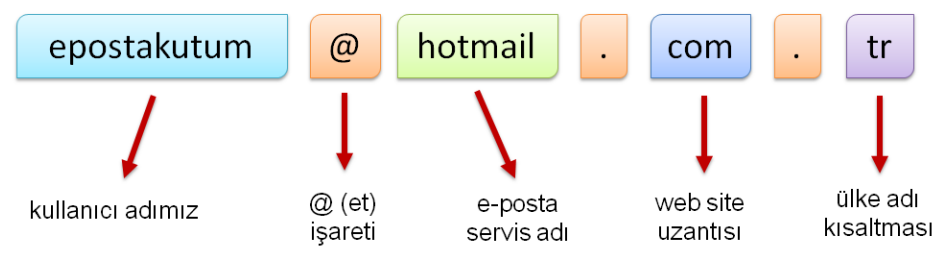

## **E-POSTA ADRESİ SEÇİMİ**

Bir e-posta servisine kaydolurken bizden bir kullanıcı adı belirtmemiz istenir.

Kullanıcı adı seçiminde şu noktalara dikkat etmeliyiz:

- $\checkmark$  İngilizce karakterler içermeli (Türkçe karakterler içermemeli, örneğin Çç,Ğğ,İı,Öö,Üü gibi).
- $\checkmark$  Boşluk kullanılmamalı.
- $\checkmark$  Çok uzun ya da karmaşık olmamalı, akılda kalıcı olmalı.
- $\checkmark$  İstediğimiz kullanıcı adı önceden alınmışsa kullanıcı adımızın sonuna rakam vs. ekleyebiliriz. Örneğin dilara47@gmail.com

## **E-POSTA SERVİSLERİ**

E-posta hizmetini veren şirket ya da kuruluştur.

Bu servislerin kayıt sayfalarını kullanarak e-posta hesabı oluşturabiliriz.

En popüler e-posta servisleri şunlardır: -Gmail -Hotmail -Yahoo -Outlook -Yandex

## **E-POSTA KUTUSU**

Bize gelen veya bizim gönderdiğimiz e-postaların yer aldığı sanal posta kutusudur.

E-posta kutumuza (hesabımıza) üye olurken belirttiğimiz kullanıcı adı ve şifremiz ile girebiliriz.

## **E-POSTA KULLANIM AMAÇLARI**

- Bir kişiye veya gruba bilgi göndermek/almak.
- $\clubsuit$  Resim, müzik, video, belge veya herhangi bir türde dosya göndermek/almak.
- Çeşitli kaynaklardan haber, reklam almak.(Örneğin; alışveriş sitelerinden ürün indirimleri hakkında anında bilgi alabiliriz.)

## **E-POSTANIN SAĞLADIĞI KOLAYLIKLAR**

Ücretsizdir. Dileyen herkes e-posta hesabı açıp kullanabilir.

- Hızlıdır. E-postalar gönderildiği an karşı tarafa ulaşır.
- Gönderim için zaman ve yer sınırı yoktur, her an ve her yerde gönderilebilir.
- Cok fazla içerik bir anda gönderilebilir.
- Güvenlidir. E-posta iletilmediğinde size bildirilir. Size gelen veya gönderdiğiniz e-postalar sadece hesap sahibi tarafından okunabilir.

## **B. Forum Nedir?**

Kullanıcıların belirli konularda fikir alışverişinde bulunduğu, çeşitli paylaşımlar yaptığı bir tartışma alanıdır. Forumda bir konu hakkında başlık açılır ve kullanıcılar bu başlık altına mesaj yazarak fikirlerini belirtirler. Forumlar sadece bir tartışma alanı değil aynı zamanda yardımlaşma ve paylaşım siteleridir. Bir konu hakkında yardım almak için de forumda başlık açılabilir. Örneğin bilgisayarımızda oluşan bir sorunun nedenini forumdaki kullanıcılara sorabiliriz.

## **FORUM YÖNETİMİ**

- Forumlara üye olan herkes mesaj yazabilir.
- Bu yüzden gereksiz mesajların çoğalmaması için forumda yöneticiler bulunur.
- Yöneticiler forum kurallarına uymayan başlık/mesajları silebilir, üyeyi engelleyebilir.

**Örnek Forum Siteleri :** Donanımhaber, ShiftDelete.Net, CHIP Online gibi birçok teknoloji haber sitesinin kendisine ait forumları vardır.

## **FORUMUN SAĞLADIĞI KOLAYLIKLAR**

- Foruma açtığınız bir konuyu binlerce kişi ile tartışabilirsiniz.
- Yardıma ihtiyacınız olduğu bir konuda bilgili/deneyimli kullanıcılara ulaşarak sorunu hızlıca çözebilirsiniz.
- Forumda yer alan konuları okuyarak çeşitli konularda bilgi sahibi olabilirsiniz.

## **C. Sohbet**

İki veya daha fazla kişinin aynı zaman içerisinde internet üzerinden birbirleriyle yazışabildiği, konuşabildiği alanlardır. Sohbet bir yazılım aracılığı ile yapılabileceği gibi doğrudan internet sayfası üzerinden de yapılabilir. Günümüzde yazışmanın yanı sıra, sesli ve görüntülü iletişim de sağlayan sohbet yazılımları bulunuyor. Bunlardan en popülerleri, Skype, Whatsapp, Yahoo Messenger ve Gtalk yazılımıdır.

## **D. Sesli Görüntülü Konferans**

Birden fazla kişi ile aynı odadaymış gibi sesli ve görüntülü görüşme sağlayan yazılım veya internet sayfasıdır. Genellikle uzaktan eğitim ya da toplantılarda kullanılır. Ses kartı, mikrofon, hoparlör ve web kameranız olması gerekir.

## **2- GÖRSEL-İŞİTSEL İLETİŞİM ARAÇLARI**

Göz ve Kulağımıza hitap eden, multimedya teknolojilerini kullanan, iletişim araçlarıdır. Örneğin televizyon, sinema, radyo, vb.

## **3-TELEKOMÜNİKASYON İLETİŞİM ARAÇLARI**

Göz ve kulağa hitap eden, elektrik, elektronik- elektromanyetik, optik teknolojileri kullanarak gerçekleştirilen iletişim araçlarıdır. Örneğin telefon, cep telefonu, fax, telex, vb.

## **4- KALİ-GRAFİK İLETİŞİM ARAÇLARI**

Yazı ve çizi ile oluşturularak formatlandırılan ve basım - yayım araçları ile yapılan iletişimdir. Örneğin; Gazeteler, dergiler, afişler, el ilanları, tabelalar, mektuplar, notlar, kitaplar, vb.

## **5- ORGANİZASYON İLETİŞİM ARAÇLARI**

Ekipler aracılığıyla gerçekleştirilen, kişi veya topluma aktarılacak mesajları tanıtım - eğlence - eğitim - gezme - tüketme adına ileten etkinliklerin sağladığı iletişimin araçlarıdır. Örneğin; Fuarlar, defileler, konferans, vb.

## **6- SANATSAL İLETİŞİM ARAÇLARI**

Her türlü sanat faaliyeti veya sanatçı ile sağlanacak iletişim araçlarıdır. Örneğin; Dans, resim, müzik, şarkı, sergi, konser, tiyatro, defile, heykel, seramik, animasyon, vb.

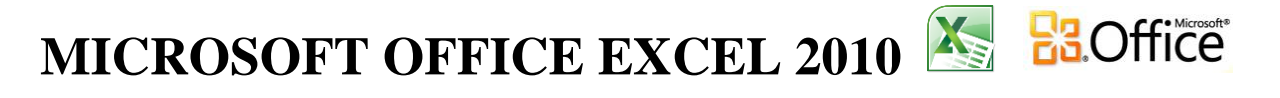

Excel, her türlü veriyi (özellikle sayısal verileri) tablolar ya da listeler halinde tutma ve bu verilerle ilgili ihtiyaç duyacağınız tüm hesaplamaları ve analizleri yapma imkânı sunan bir **hesap tablosu programıdır.** Excel ile, verilerle ilgili grafikler çizebilir, kolay ve hızlı bir şekilde raporlar, özetler hazırlayabilir, istenilen verilere ulaşabilir, sıralayabilir, sorgulayabilirsiniz.

Exceli açtığınızda göreceğiniz şey, kutularla dolu bir pencere olacaktır. Satırlar ve sütunların kesişmesiyle oluşan bu kutulara **hücre** adı verilir. Hücreleri oluşturan satırlar sayılarla, sütunlar ise harflerle isimlendirilir. Bir hücreyi oluşturan sütunun harfi ile satırın numarası, o hücrenin adresini belirler. Bu hücrelerin oluşturduğu alana ise **çalışma sayfası** adı verilir ve bütün işlemler bu alanda yapılır. Elektronik tablolama yazılımında, birden fazla çalışma sayfası bulunabilir. Bir çalışma sayfasında, 16.384 adet sütun ve 1.048.576 adet satır bulunur. Çalışma sayfalarının bir araya gelerek oluşturduğu elektronik tablolama dosyasına ise **kitap** adı verilir.

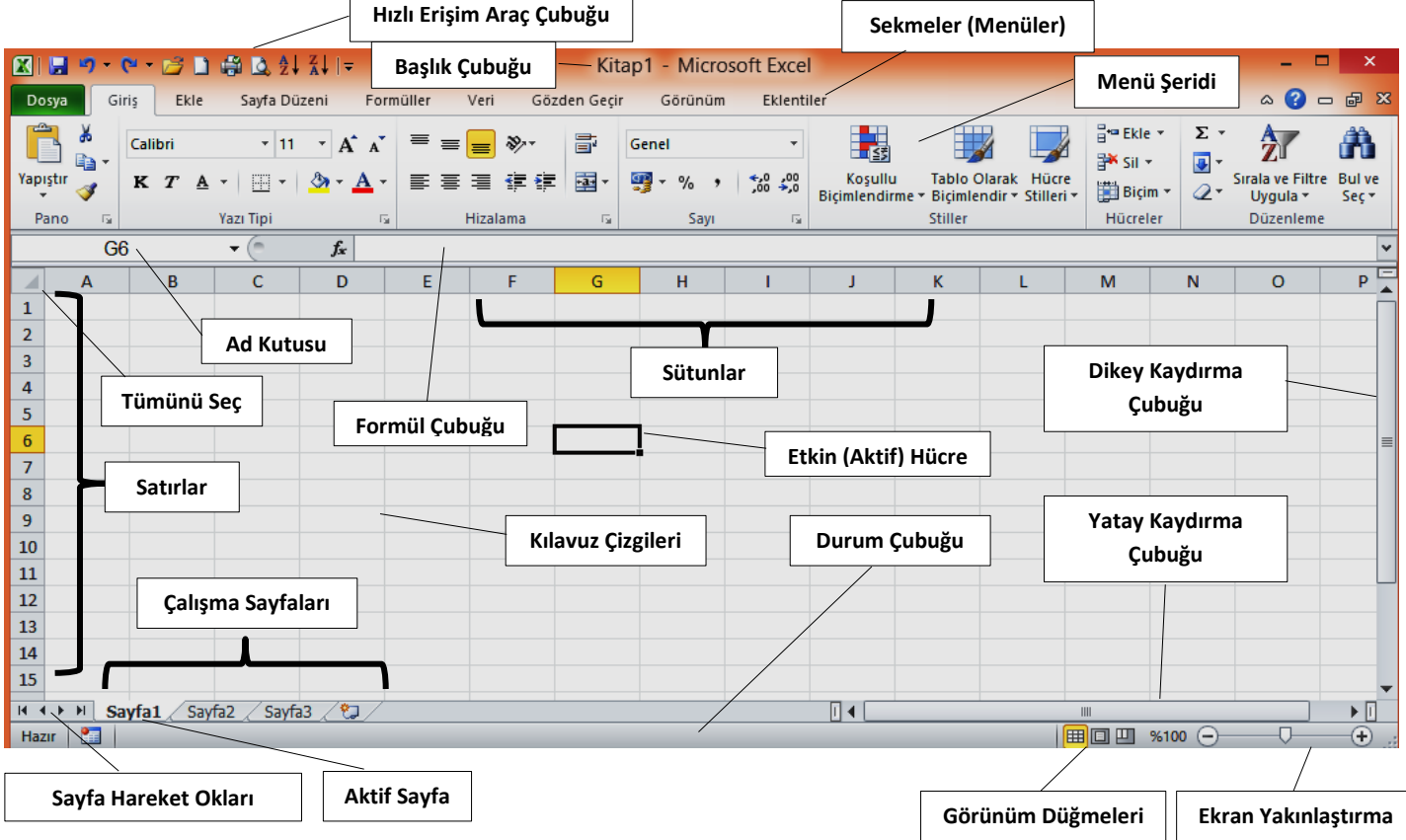

**Başlık çubuğu:** Kullanımda olan elektronik tablolama kitabının adını içerir.

**Sekmeler:** Araç çubuklarını içinde barındıran ve bütün işlemlerin (biçimlendirme, çizim, formül vb.) yapıldığı bölümdür.

**Ad Kutusu:** Etkin hücrenin adresini(adını) belirtir.

**Formül çubuğu:** Varsa hücre içindeki formülü yoksa hücre içindeki veriyi gösterir.

**Etkin (Aktif) Hücre:** O an imlecimizin üzerinde bulunduğu, işlem yapılacak hücreyi belirtir.

**Kaydırma çubukları:** Sayfayı yukarı, aşağı, sağa ve sola kaydırmak için kullanılır.

**Kılavuz çizgileri:** Hücreleri birbirinden ayıran çizgilerdir.

**Durum çubuğu:** Çalışma sayfası hakkında çeşitli bilgiler içerir.

**Sayfa:** Excel programını açtığımızda karşımıza çıkan ve üzerinde çalışacağımız beyaz renkli alana denir. Her belgede karşımıza otomatik olarak üç tane çalışma sayfası çıkar ve bunlardan herhangi birisinde çalışabiliriz.

## **Microsoft Excel 2010 sürümünde menüler sekmeler şeklinde karşımıza çıkmaktadır. Ekranda sürekli yer alan 7 sekme temel kullanım amaçları şöyledir:**

**1. Dosya**: Doküman yönetimi ile ilgili Aç, Kaydet, Farklı Kaydet ve Yazdır gibi işlemler yer alır.

## **BB.Office MICROSOFT OFFICE EXCEL 2010**

**2. Giriş:** Bir belge üzerinde çalışırken sıklıkla kullanılan Yazı Tipi ve Paragraf Düzenleme gibi araçlar yer alır. **3. Ekle:** Dokümana eklenebilecek Tablo, Resim, Grafik ve Sayfa Numarası gibi nesneler ve özellikler yer alır.

> **Tablo Aracları** Tasarım

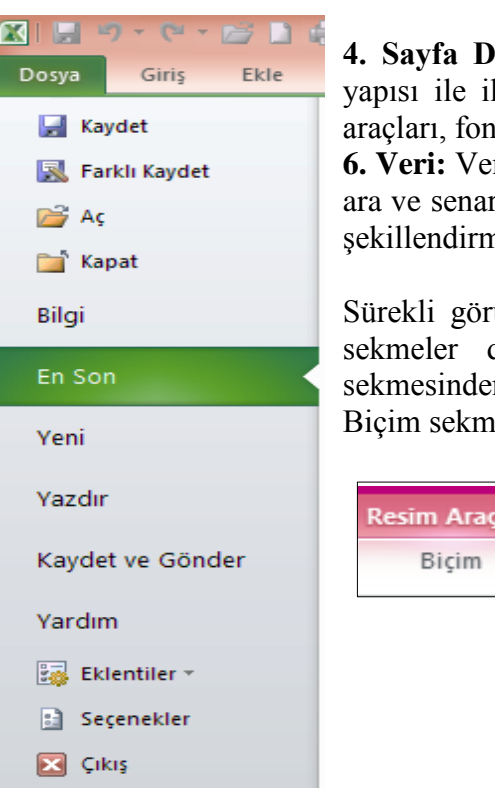

**4. Sayfa Düzeni:** Kenar Boşlukları, Yönlendirme ve Sayfa Kenarlıkları gibi sayfa lgili özellikler yer alır. **5. Formüller:** Formüller sekmesinde hesaplama aksiyonlar ve fonksiyonlara ait islevler bulunur.

**6. Veri:** Veri sekmesinde Excel'in sık kullanılan alt toplam, doğrulama, dış veri, hedef ryolar gibi veri analiz etme araçları bulunur. **7. Görünüm:** Çalışma alanını nek için kullanılan Belge Görünümleri ve Yakınlaştırma araçları yer alır.

ünen sekmelere üzerinde çalıştığınız nesne ile ilgili araçların yer aldığı de eklenmektedir. Örneğin, bir tablo üzerinde çalışırken Tasarım sekmesinden oluşan Tablo Araçları bölümü görülürken bir resim üzerinde çalışırken esinin yer aldığı Resim Araçları bölümü görülür.

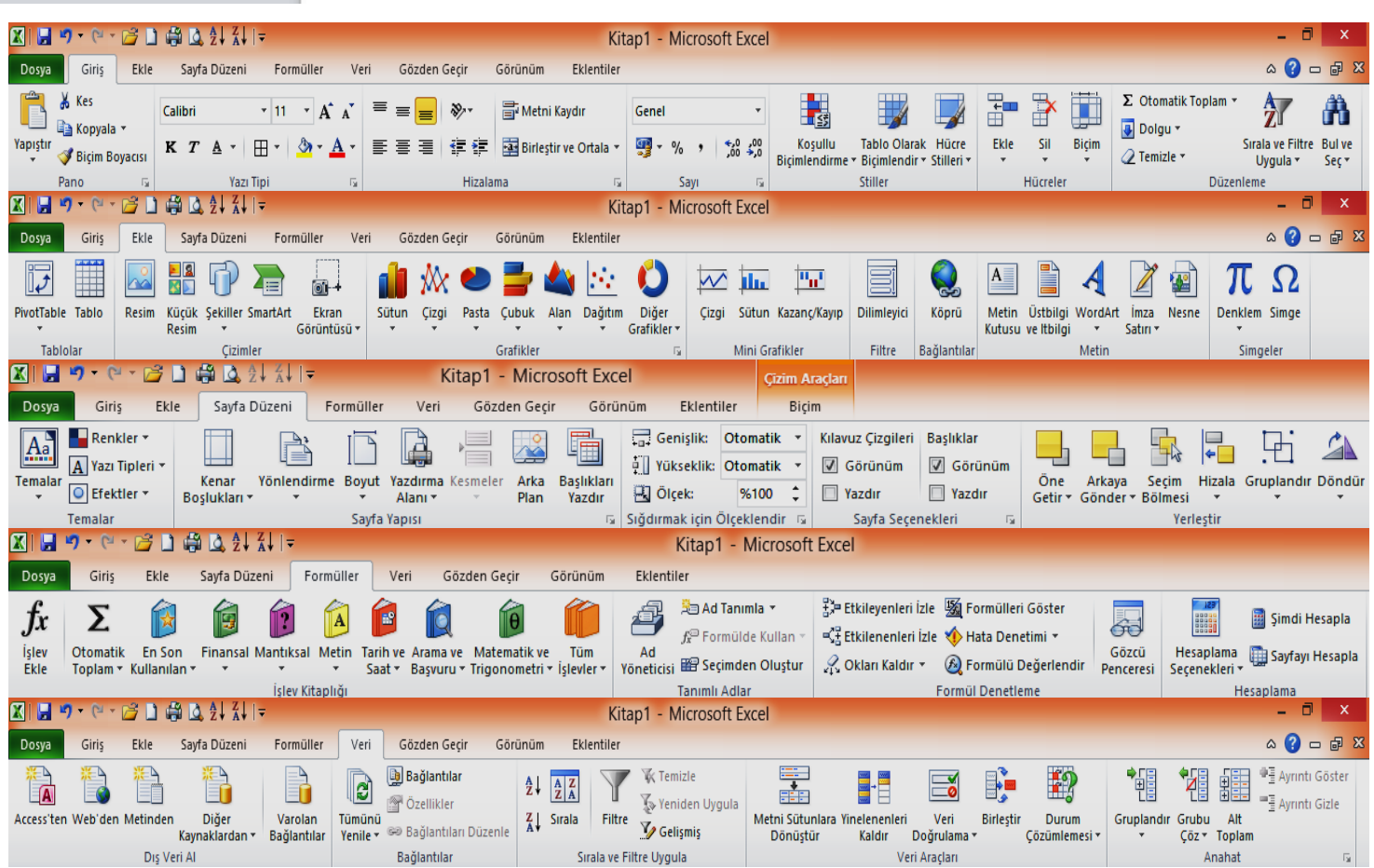

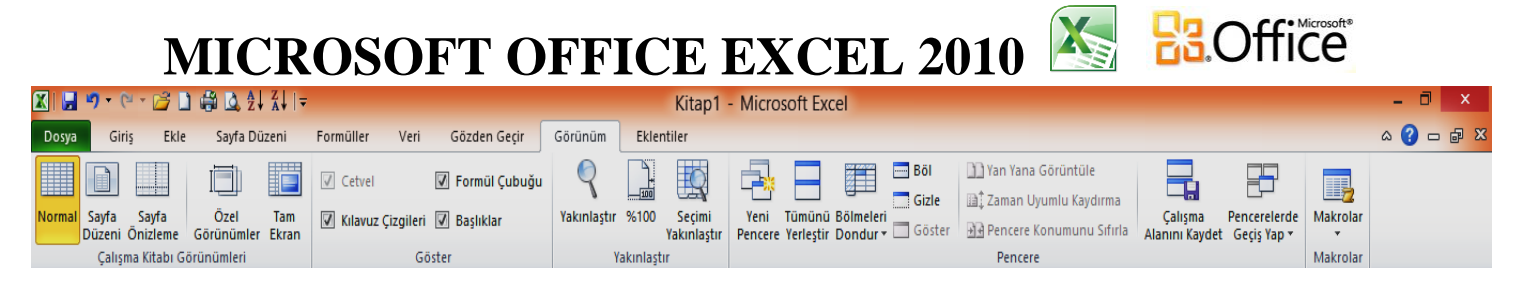

## **Klavye Kısayolları :**

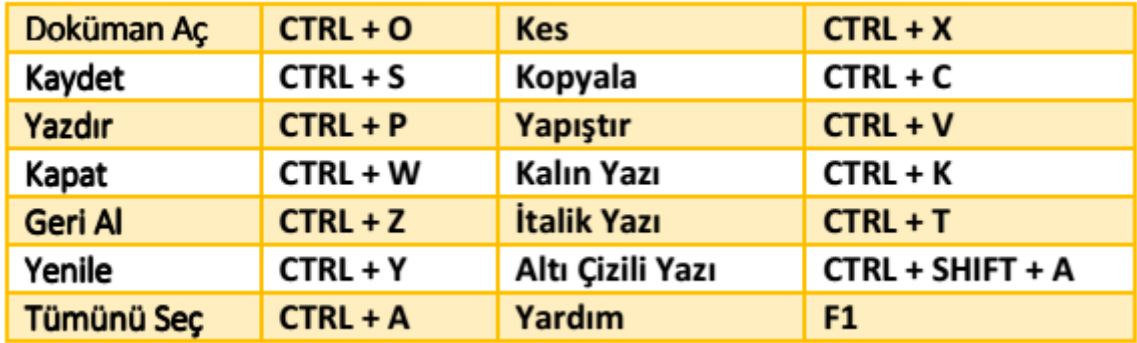

## **Sütunları Uygun Genişliğe Getirmek :**

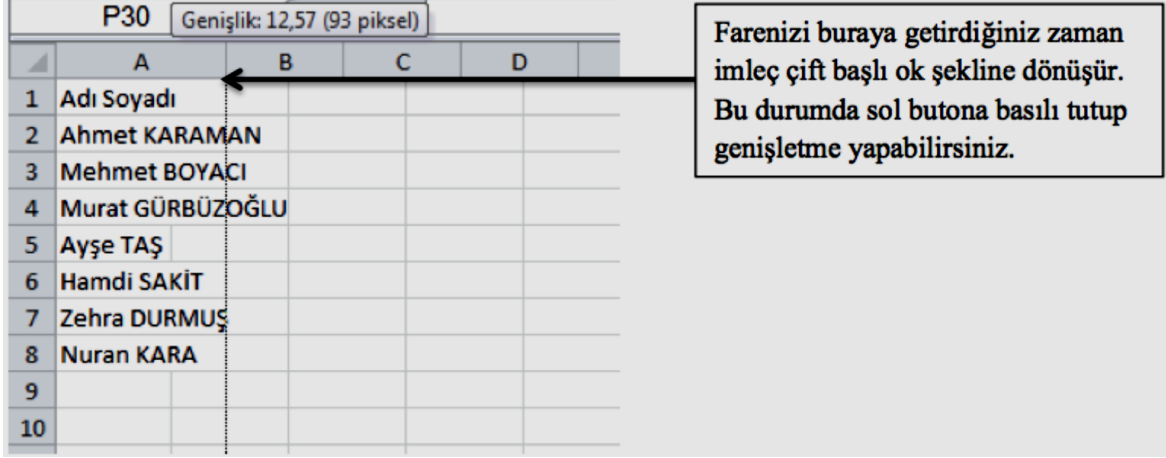

Bir sütunu uygun genişletmenin en kısa yolu ise o sütunun isminin yanında farenin imleci çift başlı ok haline geldiği zaman fare sol tuşuna çift tıklamaktır.

## **Verileri Başka Hücrelere Taşımak :**

Bunun için ilk olarak imleci taşıma yapacağımız listenin seçmeye başlayacağımız yerine getirmeliyiz.

işareti çıktığında, seçim yapabiliriz demektir. 55

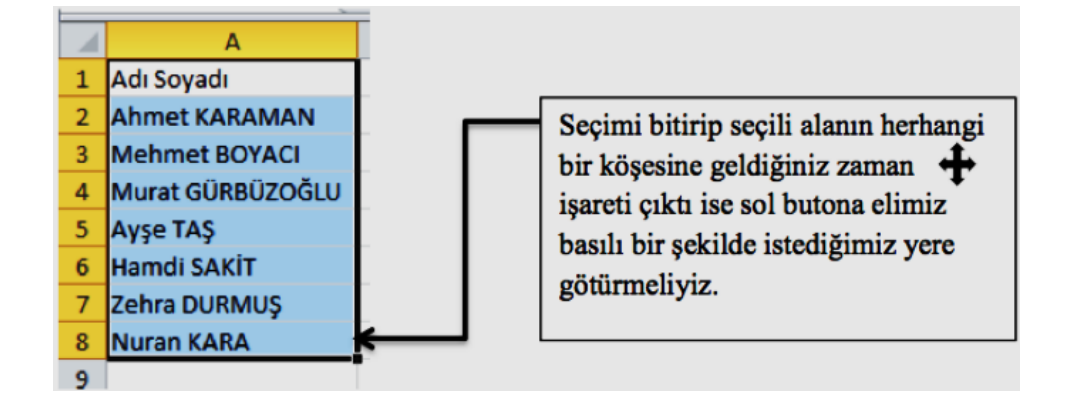

**NOT: Microsoft Ofis Excel 2003 için varsayılan dosya uzantısı "xls", Microsoft Ofis Excel 2007 ve 2010 için "xlsx" tir.**

# **MICROSOFT OFFICE EXCEL 2010 ES.** Office

## **Hücrelere Veri Girme:**

Bir hücreye herhangi bir bilgi yazmaya başladığımızda iki şey yapabiliriz. Ya bilgi girişini bitirip onaylarız ya da bilgi girişinden vazgeçip iptal ederiz.

 **Bilgi girişini onaylama:** Bir hücreye girilmekte olan bilgiyi onaylamak için, Enter tuşu, Tab tuşu veya ok tuşları kullanılabileceği gibi fareyi başka bir hücreye tıklamak da yeterlidir.

**Bilgi girişini iptal etme:** Bir hücreye girilmekte olan bilgiyi iptal etmek için, Esc tuşu kullanılır.

**Hücredeki bilgiyi düzeltme:** Bir hücreye girmiş olduğumuz

bilgiyi düzeltmek için, hücreyi tıkladıktan sonra **F2** tuşuna basarak veya hücre üzerine fare ile çift tıklayarak hücreyi açıp hatalı bilgi düzeltilir ve yine **Enter** tuşuna basılır. Ayrıca, seçili hücredeki bilgi Formül Çubuğunda da görülür. Buraya tıklayarak da düzeltme yapılabilir.

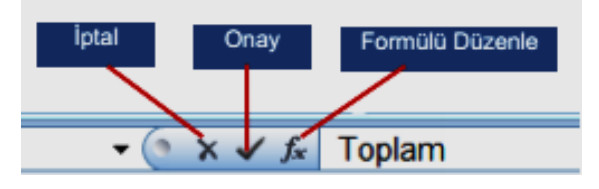

 **Birden fazla hücreye aynı anda veri girmek:** Önce verinin girileceği hücreler seçilir veri yazılır ve arkasından **Ctrl + Enter** tuşlarına basılır. Böylece seçilen hücreler aynı veri ile doldurulur.

 **Hücredeki bilgiyi silme:** Bir hücredeki bilgiyi tamamen silmek için hücreyi seçtikten sonra Delete tuşu kullanılır.

## **Seçim İşlemleri:**

**1. SHIFT + Yön tuşları / Fare ile sürükleme:** Serbest seçim yapar.

- **2. SHIFT + Home / SHIFT + End:** Bulunulan hücreden satır başına / satır sonuna kadar seçim yapar.
- **3. Satır / Sütun başlığına tıklama:** Satır/Sütun seçimi yapar.
- **4. Satır / Sütun başlığına tıklama ve sürükleme:** Birden fazla satır/sütun seçimi yapar.
- **5. CTRL + A:** Tümünü seç.
- **6. SHIFT + Fare sol tuşuna tıklama:** Aralıklı seçim yapar.
- **7. CTRL + Fare sol tuşuna tıklama:** Bağımsız (ayrı ayrı) hücre seçimi yapar.
- **8. CTRL + Home:** A1 hücresini seçer.

**9. Satır veya sütunun ilk veya son hücresi:** Satır veya sütunda bir hücreyi seçin ve sonra CTRL+OK (satırlar için SAĞ OK veya SOL OK, sütunlar için YUKARI OK veya AŞAĞI OK) tuş bileşimine basın. Satır veya sütunda veri varsa en son o hücreye gider.

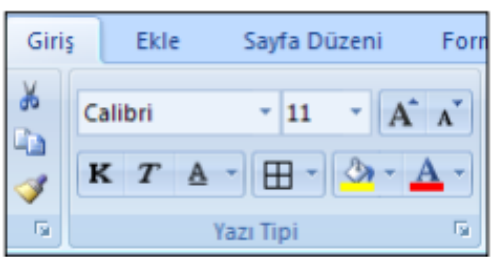

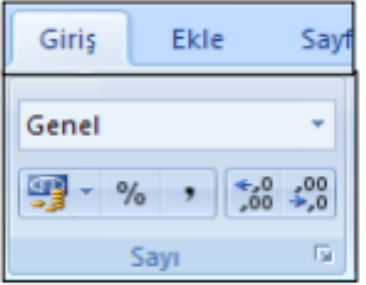

## **Karakterleri Biçimlendirme:**

**Büyütme, küçültme, altını çizme, koyulaştırma, rengini değiştirme, yazı tipini değiştirme** gibi karakterlerde yapılan bu tür değişikliklere karakter biçimlendirme adı verilmektedir. Karakter biçimlendirme işlemleri hem alfabetik ifadelere hem de sayılara uygulanabilmektedir. Yandaki şekilde de görüldüğü gibi karakter biçimlendirme işlemleri Giriş sekmesi altında yer alan Yazı Tipi grubundaki simgelerle gerçekleştirilmektedir.

## **Sayıları Biçimlendirme:**

**Giriş** sekmesi altında yer alan **Sayı** grubundaki simgelerle gerçekleştirilen ve sadece rakamların yer aldığı hücrelere uygulanabilen biçimlendirmelerdir. **Sayıya** 

**ondalık basamak sayısı ekleme, sayıyı hanelerine ayırma (bin ayracı koyma), sayıya para birimi ekleme vb.**

biçimlendirmelere verilen isimdir. Bu sayede sayısal veriler para cinsinden, % olarak, ondalık hane sayısı artırılarak ya da azaltılarak görüntülenebilir.

Hücre veya hücreler üzerinde fare sağ tuşu – hücreleri biçimlendir seçildiğinde karşımıza hücreleri biçimlendir iletişim kutusu gelir.

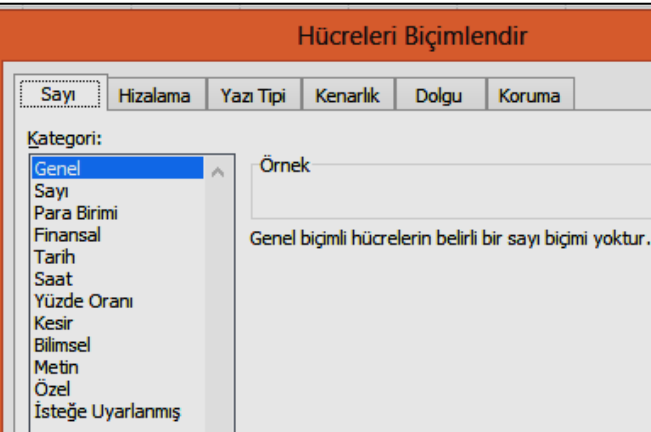

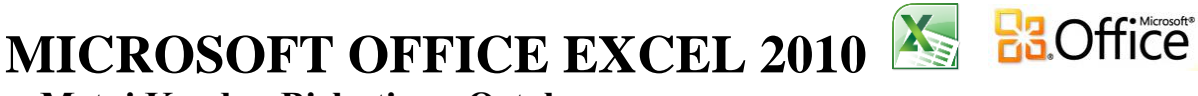

## **Hizalama-Metni Kaydır- Birleştir ve Ortala:**

Verilerin bulundukları hücre içerisindeki yerleşimi (yatay, dikey, sola hizalı, belli bir açıda yerleşim vs.) **Giriş** sekmesindeki **Hizalama** grubunda yer alan simgelerle gerçekleştirilmektedir. Hatta bir verinin yalnızca bulunduğu hücrede değil birkaç sütunda yerleşimi de (hücre birleştirme) ayarlanabilmektedir. **Metni kaydır işlemi (Alt + Enter)** sayesinde bir hücre içerine yazılan uzunca bir cümle kelimelerine bölünerek alt alta kelimeler halinde aynı hücre içinde görüntülenebilmektedir. **Birleştir ve Ortala İşlemi** için istenilen sayıda hücre seçildikten sonra birleştirme işlemlerinden biri seçilir. Hücrelerin eski haline dönmesi için ise **Hücreleri Çöz** seçeneğine tıklanır. Birlestir ve Ortala 畫

屋

草

賱

**Birlestir ve Ortala** 

Hücreleri Birleştir

**Capraz Birlestir** 

Hücreleri Çöz

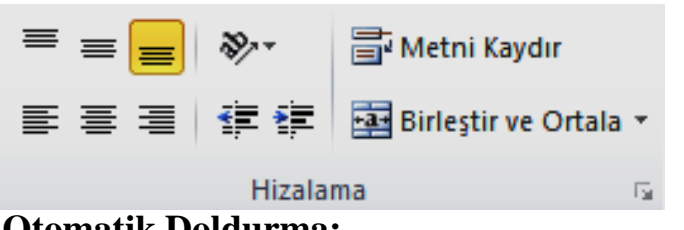

 $\Sigma$  Otomatik Toplam

Dolgu \*

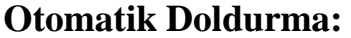

冒

Seriler.. Yasla

ŧ

 $\overline{\bullet}$ Asağı

 $\blacktriangleright$ Sağ

 $\bullet$ Yukarı

 $\left| \cdot \right|$ Sol

**Contract** 

**1.Yol:** Excel ile sayılar, günler, aylar ve rakamlar

Sırala

Düzenleme

s

Uv

otomatik doldurabilir. Örneğin 1'den 30'a kadar bir liste hazırlanacaksa 30 sayıyı ayrı ayrı yazmak gerekmemektedir. Resimde gösterildiği gibi listenin ilk iki hücresi yazılarak seçilir. Seçme işleminden sonra, seçili hücrelerin sağ alt köşesinde siyah

küçük bir kare şeklinde bulunan hücre kulpundan tutularak listenin sonuna kadar sürüklenir. Liste, otomatik olarak sürüklenen konuma kadar tamamlanır. Buna ek olarak ay, gün ve tarih doldurma işleminde, ilk hücreye veriyi yazmak yeterlidir. Veriyi yazdıktan sonra

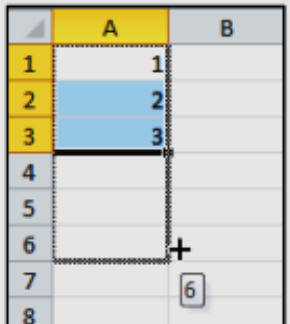

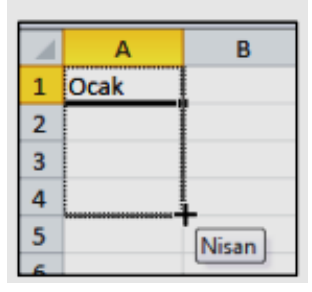

A'dan Z'ye Sırala

Z'den A'ya Sırala

hücre kulpundan tutarak sürüklediğinizde seçilen hücreler, veri türüne göre otomatik olarak doldurulur. **2.Yol: Giriş** menüsünde **Düzenleme** sekmesinde **Dolgu** seçeneği kullanılır.

∄↓

 $\frac{z}{A}$ 

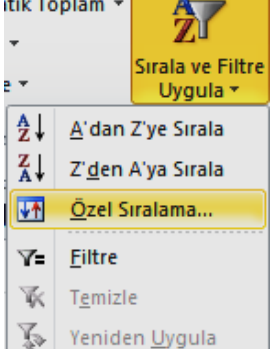

Calışma Sayfaları Boyunca...

#### $\overline{\phantom{a}}$  $\Box$ dersler  $rac{A}{7}$ A'dan Z'ye Sırala  $Z_{\lambda}$  Z'den A'va Sırala  $\mathbf{r}$ Renge Göre Sırala "dersler" Filtgesini Temizle Renge Göre Filtre Metin Filtreleri  $\mathbf{r}$  $\overline{\mathsf{a}}$ Ara - <mark>√ (Tümünü Sec</mark>) -√ bilisim  $\overline{a}$  din ·**⊡** ingilizce dersi  $\overline{\mathcal{L}}$  matematik dersi ·**Ø** türkce ... <u>□</u> (Boş Olanlar) Tamam İptal

## **Sıralama Yapma:**

Excel'in sık kullanılan uygulamalarından birisi olan

Sıralama özelliği sayesinde tabloları ister tek sütuna göre, yani bir sütundaki verilere göre, isterseniz birden fazla sütundaki verilere göre sıralayabilirsiniz. Tüm sıralama yöntemlerini uygularken dikkat edilmesi gereken en önemli nokta, sıralama yapılacak olan tablonun tamamının seçilmesi veya hiç bir seçim yapmadan sadece sıralanacak sütunda herhangi bir hücreye tıklanmasıdır.

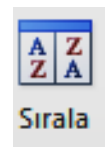

 **Giriş** menüsünde **Sırala ve Filtre Uygula** simgesinden **Özel Sıralama** veya **Veri** menüsünde, **Sırala ve Filtre Uygula** grubunda yer alan **Sırala** seçeneği ise tablonuzu birden fazla sütuna göre sıralamanıza da olanak sağlar.

**Filtre Kullanma:** Özellikle karmaşık ve uzun veri listelerinde istenilen veri kümelerini bulmak zordur. Filtreleme işlemi veri tablosundaki istenilen şartı sağlayan kayıtların ayrı bir liste olarak gösterilmesidir.

#### **Verilerinizi filtrelemek için:**

**1.** Çalışma sayfasında fare ile listenizin bulunduğu yere tıklayın.

**2. Veri** sekmesinden **Filtre** komut düğmesine tıklayın ya da **Giriş**

sekmesinden **Sırala ve Filtre Uygula** komut düğmesi yanındaki oku ve **Filtre** seçeneğini tıklayın.

**3.** Filtre seçimleri yapabileceğiniz bir liste görüntülemek için sütun başlığındaki

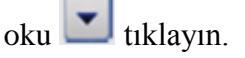

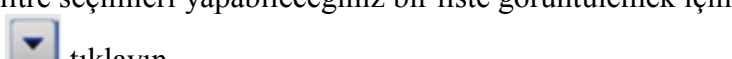

Filtre

# **MICROSOFT OFFICE EXCEL 2010 Executed Excel**

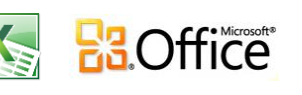

sil

 $\overline{?}$   $\times$ 

İptal

Kil

O Hücreleri sola sürükle Hücreleri yukarı sürükle

◯ Tüm satır

◯ Tüm sütun

Tamam

#### **Değerleri seçerek veya arayarak filtre uygulama:**

Filtre uygulamanın en hızlı yolu listeden değer seçmek veya aramaktır. Filtre etkinleştirilmiş olan bir sütundaki oka tıkladığınızda, sütundaki tüm değerler bir listede görüntülenir.

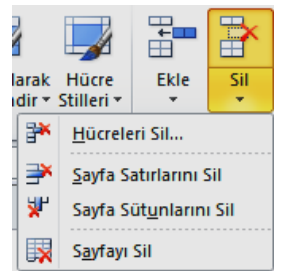

#### **Hücre, Satır ve Sütun Silme:**

**Hücre Silme: 1.yol:** Silmek istediğiniz hücrenin veya seçili hücrelerin herhangi birinin üzerinde **farenizin sağ tuşu** ile tıkladığınızda açılan menüden **Sil** seçeneğine tıkladığınızda Sil

penceresi ekrana gelecektir. Buradan silme işlemi sonrası hücrelerin durumlarını belirlemeniz gerekir. Bu durumlar; **Hücreleri sola sürükle, Hücreleri yukarı sürükle,** 

**Tüm satırı ve Tüm sütun** olarak verilir. Bu durumlardan birini tıklayarak seçtikten sonra, Tamam düğmesi tıklanarak silme işlemi tamamlanır. Tüm satır veya tüm sütun seçeneği seçilirse hücrelerin

bulunduğu tüm satır veya sütun, hücreyle birlikte silinecektir. **2.yol: Giriş** menüsünde **Hücreler** sekmesinden **Sil-Hücreleri Sil** komutu seçilir ve **Sil** penceresi ekrana gelecektir.

**Satır ve Sütun Silme:** Bir tabloda bulunan herhangi bir satırı silmek için satır numarası üzerinde **farenizin sağ tuşu** ile tıkladığınızda açılan menüden **Sil** seçeneğine tıkladığınızda seçilen satır silinecektir. Aynı işlemi sütun silmek için silmek istediğiniz sütun harfine sağ tıklayarak tekrarlayabilirsiniz.

.<br>Yönlendirme

Metin

 $\sqrt{a}$ 

**Derece** 

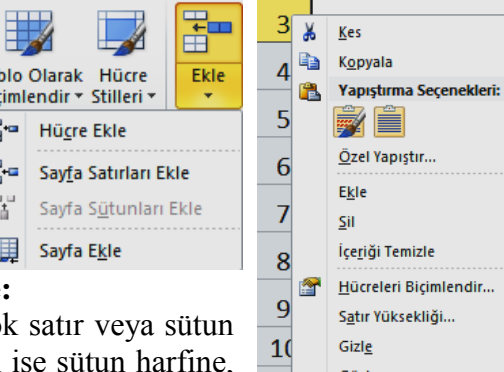

 $-11$ 

#### **Satır ve Sütun Ekleme:**

**1.yol:** Bir veya daha co secildikten sonra sütun satır ise satır numarasına **farenizin sağ** 

**tuşu** ile tıkladığınızda açılan menüden **Ekle** seçeneğine tıklanır. **2.yol: Giriş** menüsünde **Hücreler** sekmesinden **Ekle – Sayfa Satırları Ekle veya Sayfa Sütunları Ekle** seçeneğine tıklanır.

#### **Hücreleri Biçimlendirme:**

Biçimlendirilmek istenilen hücre veya hücreler seçildikten sonra ya **fare sağ tuşu –hücreleri biçimlendir** seçilir ya da **Giriş**

menüsünde **Hücreler** sekmesinden **Biçim**- **hücreleri biçimlendir** seçilir. **Hücreleri Biçimlendir** iletişim kutusu ekrana gelir.

#### **Koşullu Biçimlendirme:**

Biçimlendirme yapılacak hücreler seçilir. **Giriş** menüsünden **Stiller sekmesinden Koşullu Biçimlendirme-Hücre Kurallarını Vurgula**'dan istenilen kural seçilir ve gerekli veriler girilerek işlem tamamlanır.

## **SAYFALARLA İLGİLİ İŞLEMLER**

Hücreleri Biçimlendir

 $\overline{\mathbf{H}}$ lo.

Sayı Hizalama Yazı Tipi | Kenarlık | Dolgu | Koruma

 $\sqrt{\phantom{a}}$  Girinti:

 $\overline{\mathbf{v}}$ 

Metin hizalama Yatay:

Genel

Dikey:

Alt

Dağınık yaslı Metin denetimi Metni kaydır

Uyacak şekilde daralt Hücreleri birleştir Sağdan sola Metin yönü: Bağlam

 $\overline{\mathbf{v}}$ 

Sayfa ismi üzerinde farenin sağ tuşuna tıklayarak sayfa ile ilgili ekleme, silme, yeniden adlandırma, taşıma ve kopyalama, sekme rengi, gizleme ve seçme işlemleri yapılır.

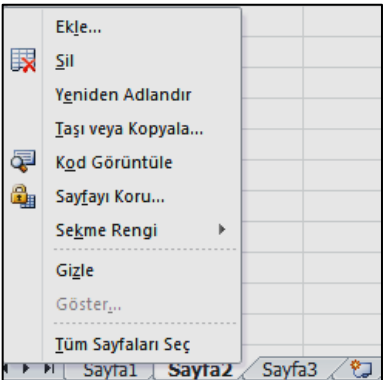

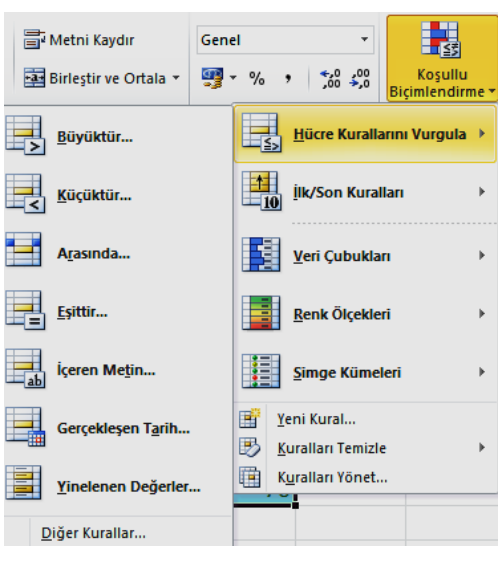

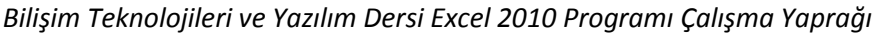

# **MICROSOFT OFFICE EXCEL 2010 Executed Excel**

## **FORMÜL OLUŞTURMA**

#### **Formüllere Giriş:**

Excel'de formüllerin başında " **=** " işareti bulunmalıdır. Örnek olarak; a2 ve b2 hücresindeki sayıların toplamını bulmak için "**=a2+b2**" yazmamız yeterlidir. Excel'de birçok işlem için **işlevler (fonksiyon)** belirlenmiştir. Örneğin **ORTALAMA, TOPLAM, ÇARPIM, MAK, MİN, EĞER** işlevleri. İşlev seçilmeden önce

sonucun yazılacağı hücreye tıklanır. Değerler yazılırken " **:** " kullanılırsa aralıktaki

bütün hücreler, " **;** " kullanılırsa sadece yazılan hücrelerin değerleri işlevde kullanılır. **Giriş** menüsünde **Düzenleme** sekmesinde **Otomatik Toplam** seçeneği bazı işlevleri hızlıca uygulamak için kullanılır.

## **İşlevlerin kullanımı şu şekildedir;**

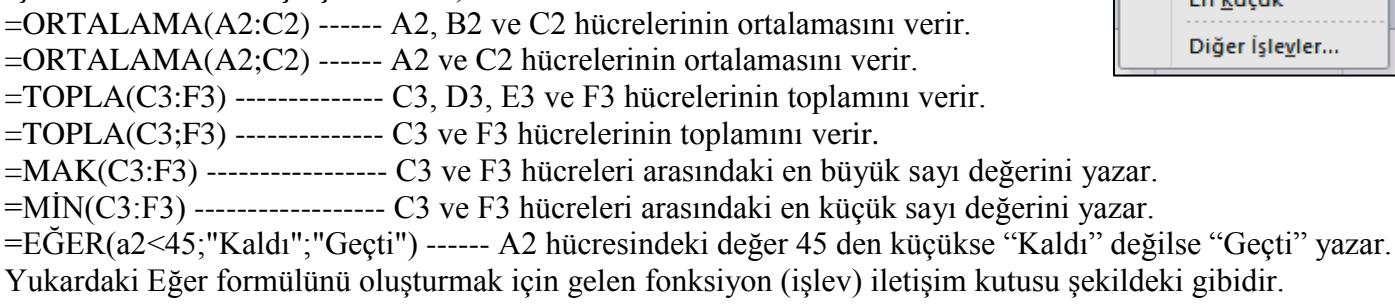

**Formülleri kopyalarken** Excel hücre isimlerini düzenlemektedir. =A2+B2 formülünü bir alt satıra kopyaladığımızda Excel formülü =A3+B3 olarak yapıştıracaktır. Bu da bizim için kolaylık olmaktadır.

For Eon

## **Hesaplama Operatörleri**

Temel matematiksel işlemlerin **( +, - , \*, / )** excel programındaki karşılıkları aynıdır. Üslü sayılar için **^** operatörü kullanılmaktadır. Örneğin **=3^2** formülünün sonucu **9**'dur.

**Not: ^** simgesi **Shift** ve **3** tuşlarına basıldıktan sonra herhangi bir sayı/karakter yazıldıktan sonra görünür olacaktır.

## **GRAFİK EKLEME**

Grafik oluşturulacak veri alanı seçilir. **Ekle** menüsünden **Grafikler** sekmesinden istenilen **grafik türü** seçilir. **Grafik araçları Tasarım-Düzen-Biçim** menülerinden grafikle ilgili gerekli düzenlemeler yapılır.

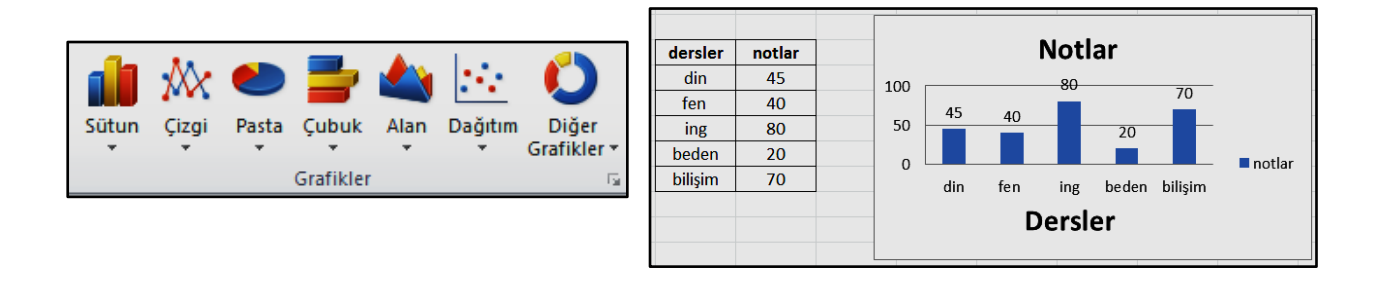

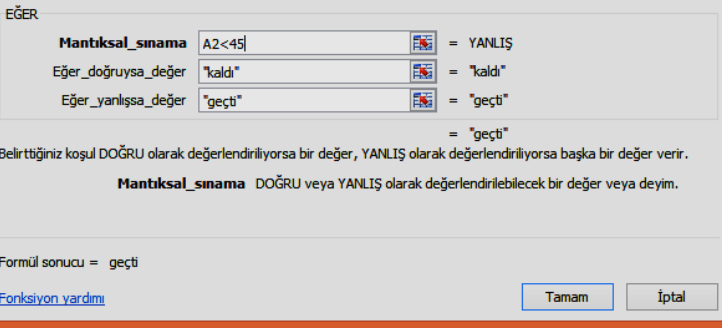

Fonksiyon Bağımsız Değişkenleri

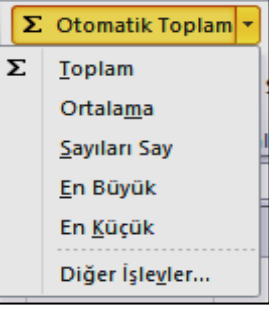

2.

## **WINDOWS LIVE MOVIE MAKER'A GENEL BAKIŞ**

Windows Live Movie Maker ile fotoğraflarımızı ve videolarımızı hızla filmlere dönüştürebiliriz. Hikâyemizi anlatmamıza yardımcı olacak özel efektler, geçişler, ses ve açıklamalı alt yazılar ekleyebiliriz. Üstelik hazırladığımız videoları paylaşmak oldukça kolaydır. Videoları bilgisayarımıza kaydedebileceğimiz gibi internette sosyal ağlarda ve video paylaşım sitelerinde de yayınlayabiliriz.

#### **Şimdi programımızı açıp inceleyelim;**

Öncelikle Windows Live Movie Maker'ı aşağıdaki yolu izleyerek çalıştırıyoruz.

#### **Başlat > Tüm Programlar > Windows Live Movie Maker**

**1-** Üst kısımda menüler, sekmeler ve her sekmeye ait özellikler bulunmaktadır.

**2-** Sol tarafta bir video oynatıcı bulunmaktadır. Bu oynatıcıda videomuzu her aşamada izleyebilir, süresini görebiliriz. Düzenlemeler yaptıkça oynatıcı ekranında videonun yeni hali izlenebilir.

**3-** Sağdaki kısım ise video düzenlemede bize yardımcı olacak olan alandır. Eski sürümlerde kullanılan zaman çizelgesi kaldırılmış, tüm işlemler için bu alana ilgili özellikler yüklenmiştir. Movie Maker'a aktardığımız video, ses ve resim dosyaları bu kısımda farklı bölümler halinde görülebilmektedir. Bu kısımda fare imleci yardımıyla videoyu bölme, kırpma, bölümlerin yerini değiştirme, istenilen bölüme ses ekleme gibi işlemler yapılabilir.

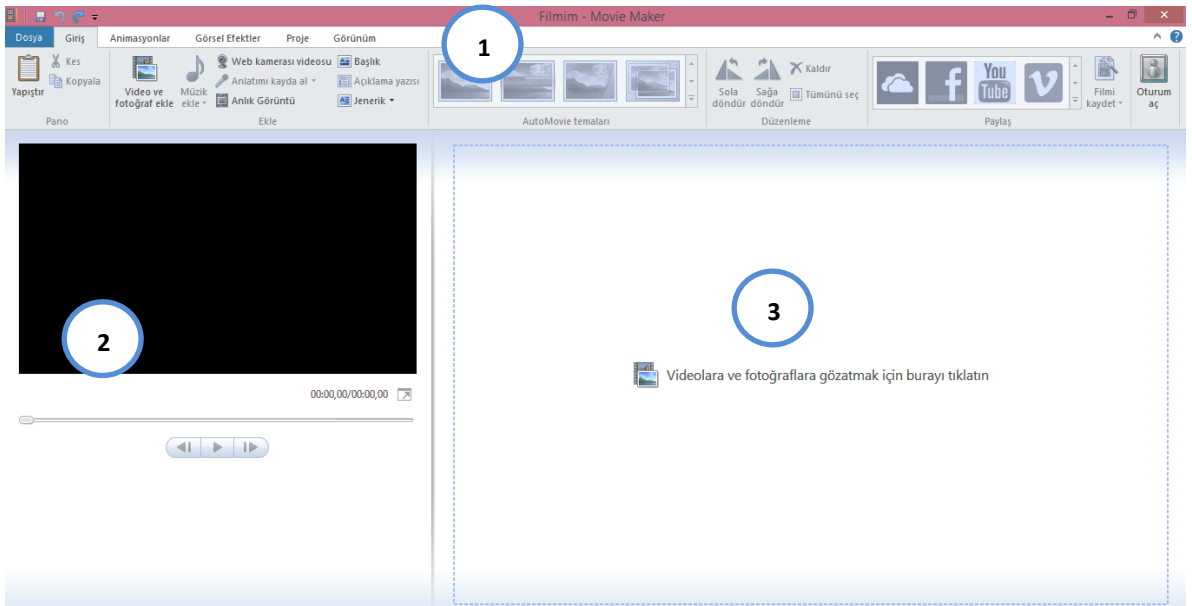

#### **Öncelikle video düzenleme programımıza bir video ekliyoruz;**

Windows Live Movie Maker yaygın olarak kullanılan birçok video formatını desteklemektedir. Windows Media Video dosyaları (.wmv), hareketli Jpeg videoları (.mov ve .avi), çoğunlukla cep telefonlarıyla çekilen MPEG-4 videoları (.mp4, .mpg, 3gp) gibi formatlar desteklenmektedir. Windows Live Movie Maker programıyla bu formatlarda kaydedilmiş herhangi bir video dosyasını açıp düzenleyebiliriz. Hazırladığımız videoyu kaydetme formatımız ise sadece .wmv'dir (Windows Media Video).

**1- Video ve fotoğraf ekle**ye tıklayarak açılan pencereden videomuzun olduğu konumu, ardından eklemek istediğimiz videoyu seçiyoruz.

**2- Aç** butonuna tıkladığımızda video, daha önce öğrendiğimiz sağ tarafta bulunan düzenleme alanına alınacaktır.

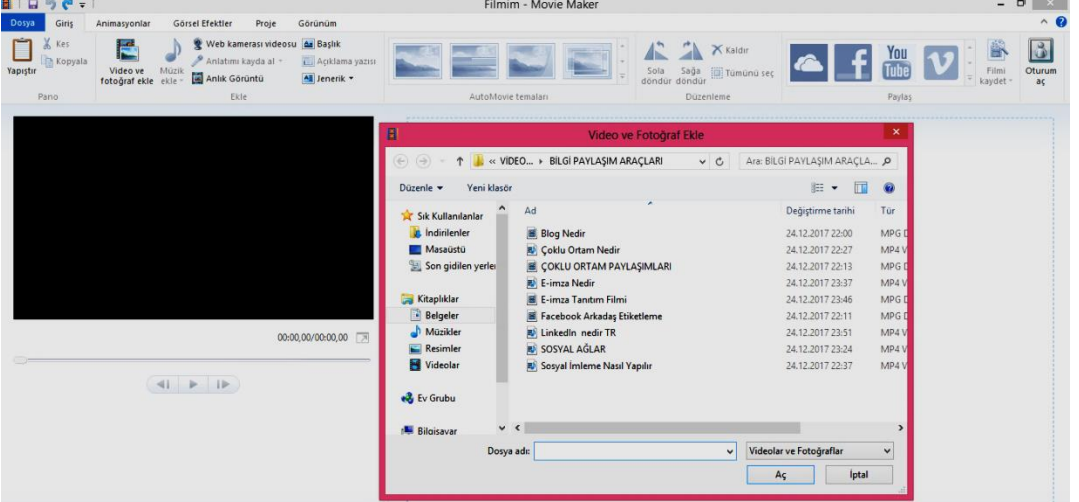

# **BİR VİDEO FİLMİN DÜZENLENMESİ**

#### **Videonun belirli bölümlerinin alınması**

Bazen elimizde olan ya da hazırladığımız videonun tamamına ihtiyaç duymayabiliriz. Çok yer kaplaması, uzun olması, kayıt öncesi ve sonrası hazırlık görüntülerine ihtiyaç duyulmaması gibi sebeplerden gereksiz kısımlarını çıkarıp sadece işimize yarayacak olan kısmını ayrı bir video dosyası haline getirebiliriz. Bunun için üzerinde düzenleme yapacağımız 43 saniye uzunluğunda olan Video 2 dosyasını Windows Live Movie Maker programımıza önceki bölümde gösterildiği şekliyle alıyoruz.

**1-** Video zaman çizelgesine alındığında üzerinde siyah bir oynatma çizgisi görünmektedir. Bu çizgi videoda hangi sahnede bulunulduğunu gösterir. Bu çizgiyi fare ile tutup sürükleyerek videonun herhangi bir yerine gidebiliriz. Bizim için videonun ilk 5-10 saniyeleri arası ile son 13 saniyesinin gerekli olduğunu, diğer kısımların gereksiz olduğu için çıkarılacağını varsayalım. Bunun için "Bölme" işlemini kullanırız. Yukarıda belirtilen siyah çizgiyi fare ile tutarak 5. saniyeye getiriyoruz.

**2-** Video araçları sekmesinde bulunan **Böl** butonuna tıklıyoruz. Video, zaman çizelgesinde ilk 5 saniye ve devamı olarak iki parça halinde görülecektir.

**3-** Hangi saniyede olduğumuzu bilmek amacıyla zamanı oynatıcının sağ alt köşesinden görebiliriz.

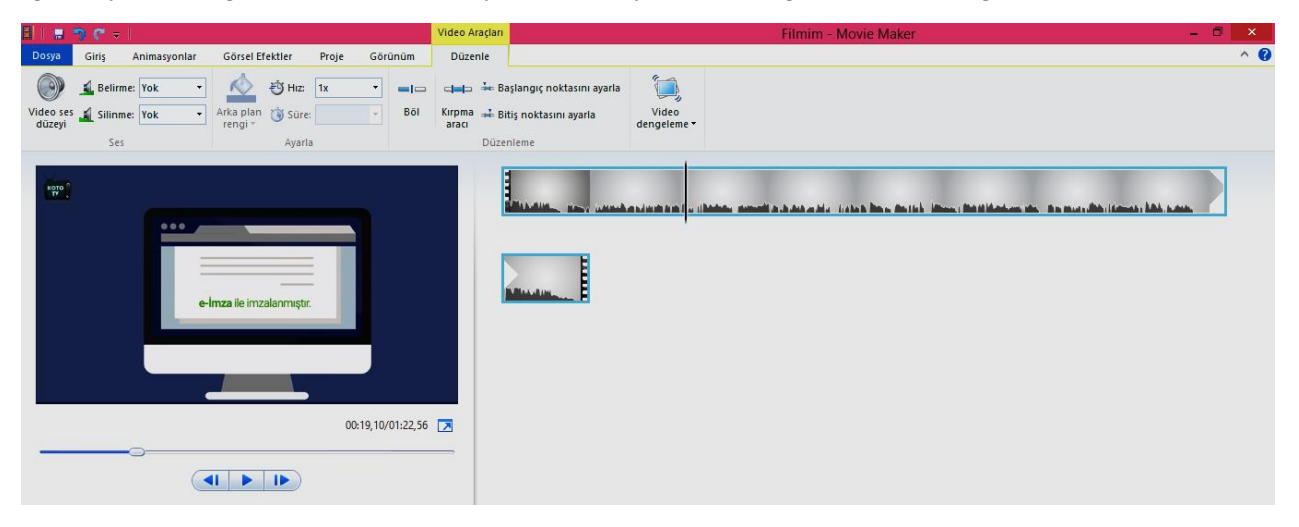

**Bize gerekli 5-10. saniyeler olduğu için siyah çizgimizi fareyle 10. saniyeye çekerek aynı Bölme işlemini tekrarlıyoruz. Son 13 saniyeyi alabilmek için de 43 saniye olan videomuzun 30. saniyesinde Bölme işlemini tekrarlıyoruz.** 

**1-** Elimizde 0-5 sn, 5-10 sn, 10-30 sn ve 30-43 sn. olmak üzere 4 parça video oluştu.

**2-** Gereksiz olan yani 0-5 sn ve 10-30 sn kısımları çıkarmak için her bir parça üzerine sağ tıklayarak **Kaldır** komutunu verdiğimizde seçili video silinecektir. Aynı işlem klavye üzerinden **Delete** tuşu ile de yapılabilir.

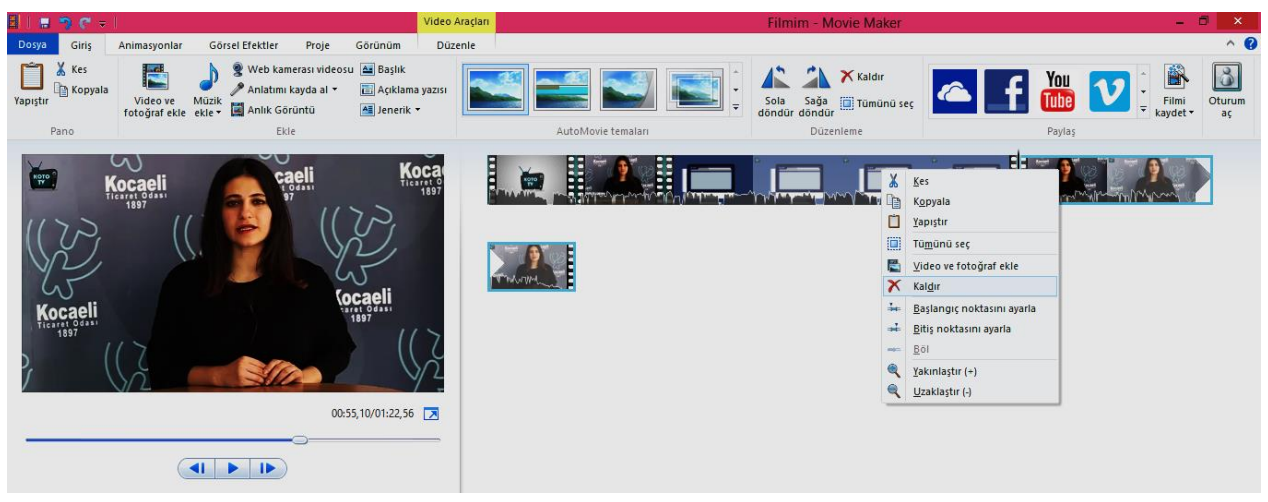

Aynı zamanda video araçlarında **Kırpma** özelliği de bulunmaktadır. Bu özellik ise videonun sadece başından ve sonundan belirlenen kısımların atılıp geri kalan kısmın alınmasını sağlar. Kırpma özelliğini kullanarak videoyu başından ve sonundan kırpabiliriz. Gereksiz kısımlar hemen silinecektir. Bölme özelliği ise videoyu parçalara bölerek istediğimiz kısmı silip istediğimizi saklamamız için daha idealdir.

# **BİRDEN FAZLA VİDEONUN BİRLEŞTİRİLMESİ**

#### **Birden fazla videonun alınıp yeni bir video olarak kaydedilmesi**

Elimizde birden fazla video dosyası olabilir. İki ya da daha fazla videoyu tek bir video dosyası haline dönüştürmek için Windows Live Movie Maker programını kullanabiliriz. Bunun için örnek olarak bilgisayarımızda bulunan Video 1 ve Video 2 isimli dosyaları alarak tek bir video dosyası haline getirelim.

**1-** Önce videolarımızı sırayla Movie Maker programımıza alıyoruz. Videolar aldığımız sıraya göre zaman çizelgesine eklenir.

**2-** Videoların arasında ani geçişlerin olmasını önlemek için animasyon tabanlı Geçişler ekleyebiliriz.

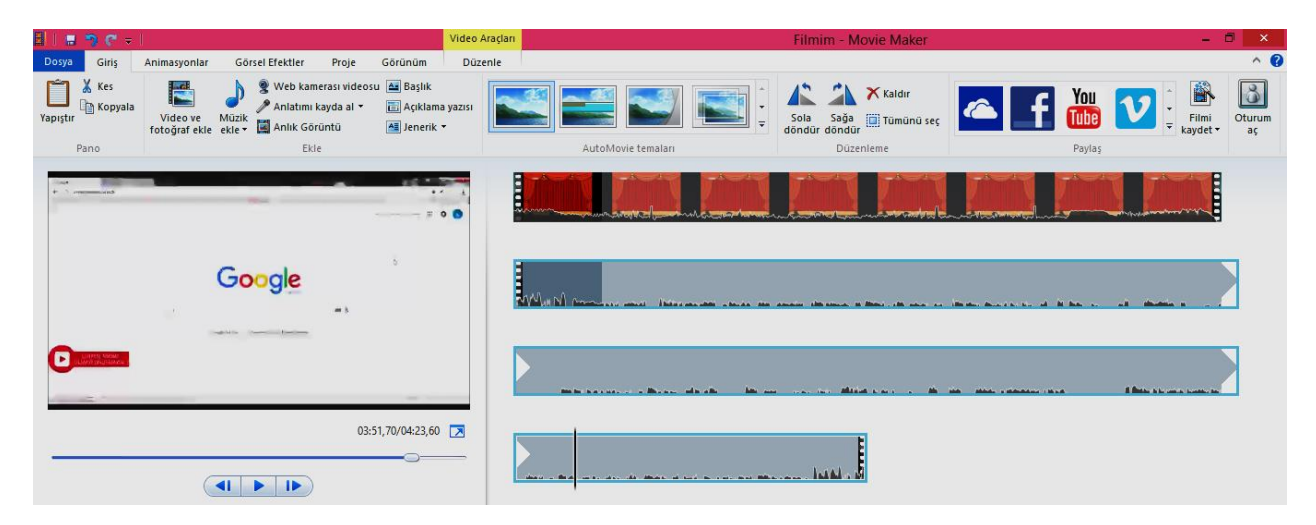

## **FİLMİMİZİ KAYDETMEK – PROJE DOSYASI VE VİDEO DOSYASI**

Windows Live Movie Maker programı bize videoları düzenlerken bir proje dosyası oluşturur. Bu proje dosyası düzenlemelerin yapıldığı, yazıların, seslerin, geçişlerin eklendiği ve diğer değişikliklerin yapıldığı bir ortamdır. Bu sebeple programda iki farklı kaydetme aracı bulunmaktadır. **Projeyi Kaydet** üzerinde çalışmakta olduğumuz düzenleme dosyasını olduğu gibi kaydeder ve daha sonra Windows Live Movie Maker ile bu dosya tekrar açılarak düzenlemeye devam edilebilir. Örneğin uzun bir video üzerinde Bölme işlemi yaparken işlemimiz yarım kaldıysa ve daha sonra devam etmek istiyorsak **Projeyi Kaydet** özelliği ile projemizi kaydeder, istediğimiz zaman düzenlemeye devam edebiliriz. Fakat projeyi kaydetmek, yeni bir video üretmek anlamına gelmemektedir.

Üzerinde çalıştığımız projeden yeni bir video kaydetmek için Giriş sekmesinde bulunan **Filmi Kaydet** özelliğinden yararlanırız. Filmi Kaydet seçeneği bize farklı seçenekler sunmaktadır. **Bu proje için önerilen** ya da **Bilgisayar için**  seçeneklerini kullandığımız takdirde program, otomatik olarak bir boyut ve kalite ayarlaması yaparak filmimizi kaydeder. Diğer seçenekler ise şu şekildedir;

- **Yüksek Tanımlı Ekran İçin;** daha büyük boyutlarda olan videoları geniş HD ekranlar için oluşturur.
- **► DVD Yaz:** video DVD'ye yazılacaksa onun için en uygun boyut ve çözünürlükte kaydeder.
- **Bilgisayar İçin;** sadece bilgisayarda kullanılacak videolar için uygun özelliklerde kaydeder.
- **E-Posta İçin;** video e-posta ile gönderilecekse ona uygun olarak küçük boyut ve çözünürlükte kaydeder.
- **Mobil Aygıt Ayarları;** cep telefonu ve akıllı telefonlarda kullanılacak videolar için uygun özelliklerde video oluşturur.

Bunun yerine videomuzun eski boyutlarıyla aynı şekilde kalmasını istiyorsak en altta bulunan **Özel ayar oluştur**  seçeneğini kullanırız. Burada açılan menüde en-boy oranını kendimiz belirleyebiliriz. Videomuzun daha önce hangi en-boy oranına sahip olduğunu öğrenmek için de videonun eski hali üzerinde sağ tıklanıp **Özellikler** penceresi açıldığında **Ayrıntılar** sekmesinde videonun orijinal boyutunu görebiliriz.

**1-** Yeni bir video dosyası yapmak için Giriş sekmesinde bulunan **Filmi Kaydet** butonuna tıklıyoruz. Movie Maker yeni videoyu bilgisayarımıza en uygun formatta kaydeder. (Windows Movie Video formatı .wmv) **2-** Yeni bir isim verip Kaydet'e tıkladığımızda yeni video kaydedilir.

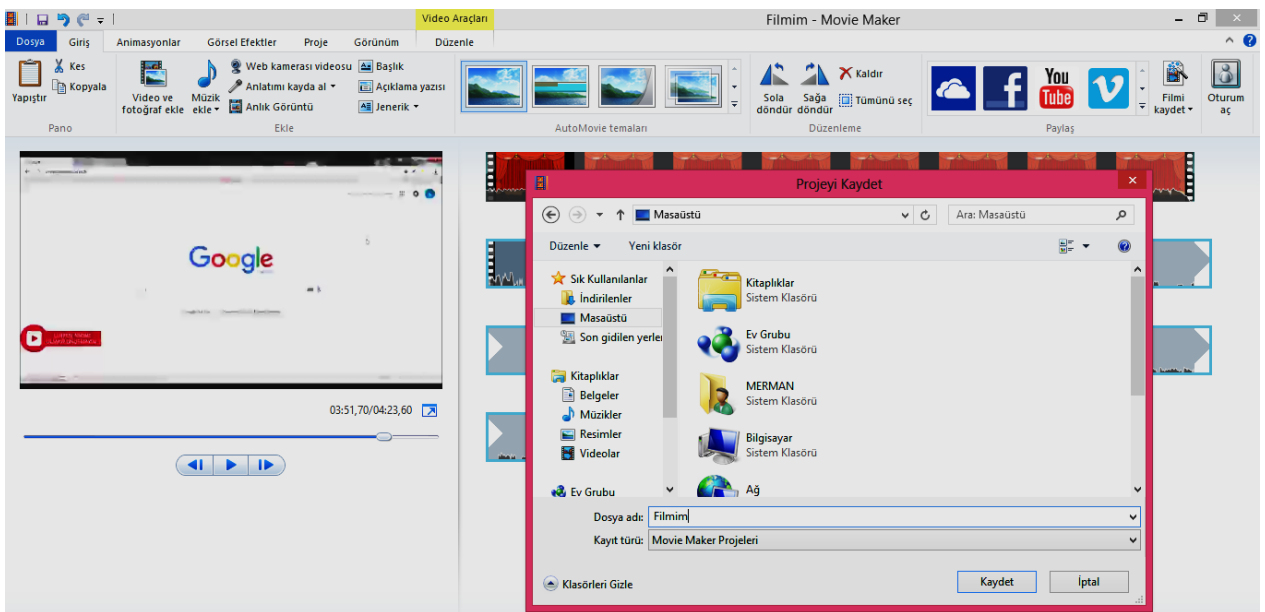

## **VİDEO'YA YAZI, SES, GEÇİŞLER VE GÖRSEL EFEKTLER EKLEME**

Öğretimsel amaçla kullanmak üzere hazırladığımız bir videonun başına, sonuna ya da istediğimiz bir yerine yazı ekleyebilir, videomuz ses içermiyorsa ya da farklı bir ses dosyası kullanmak istiyorsak bir ses dosyası ekleyebilir, farklı videolar ve bölümler arasına geçişler ekleyerek ya da videomuza görsel efektler uygulayarak görsel açıdan daha izlenebilir hale getirebiliriz. Şimdi bu işlemleri ekran görüntüleri yardımıyla yapalım.

**Videomuza yazı eklemek için** Giriş sekmesinde Başlık, Açıklama ve Jenerik olmak üzere 3 seçenek bulunmaktadır. **Başlık** ile videonun başlangıcına bir başlık yazılabilir, **Açıklama yazısı** ile videoda istediğimiz herhangi bir yere yazı ekleyebiliriz. **Jenerikte** ise videonun son kısmına "Hazırlayanlar" niteliğinde bir yazı eklenir. Biraz önce eklediğimiz videonun başlangıcına örnek bir yazı ekleyelim.

**1-** Bunun için **Başlık** butonuna tıkladığımızda video oynatıcı üzerinde bir yazı alanı belirir.

**2-** Buraya istediğimiz yazıyı yazabiliriz.

**3-** Aynı zamanda yazı zaman çizelgesine de ayrı bir bölüm olarak eklenir.

**4-** Üstte bulunan sekmelerin yanına **Metin Araçları** diye yeni bir sekme eklenir. Buradan eklediğimiz yazıyı düzenleyebiliriz. Yazı tipi, yazı rengi, arka plan rengi gibi değişiklikleri ayarlayabiliriz.

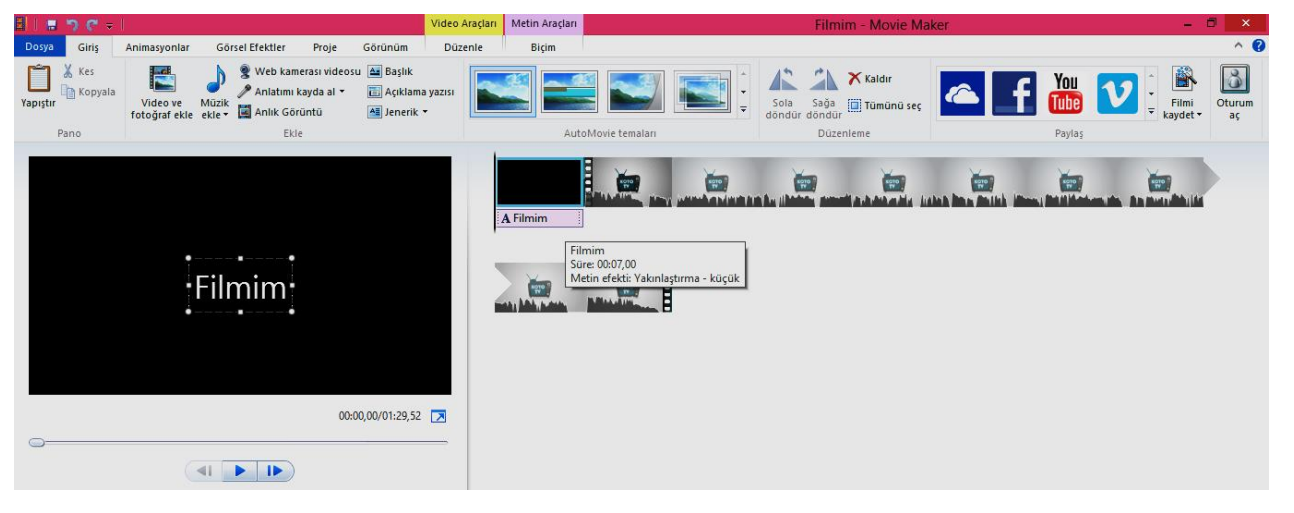

Ek olarak hazırladığımız videoda emeği geçenlerin isimlerini Jenerik olarak son kısımda vermek istiyoruz. Bunun için de yukarıda belirtilen basamaklar **Jenerik** butonuna tıklandıktan sonra tekrarlanacaktır.

**1-** Jenerik butonuna tıkladığımızda video alanının sonunda bir yazı alanı belirir.

**2-** Bu kısma eklemek istediğimiz isimleri ya da yazıları alt alta ekleriz.

**3-**Metin Araçları sekmesine tıkladığımızda metni düzenleyebilir, arka plan rengini ayarlayabilir, süresini belirleyebiliriz. Ayrıca yazının hangi efektle ekranda görüntüleneceğini de efektler kısmından ayarlayabiliriz.

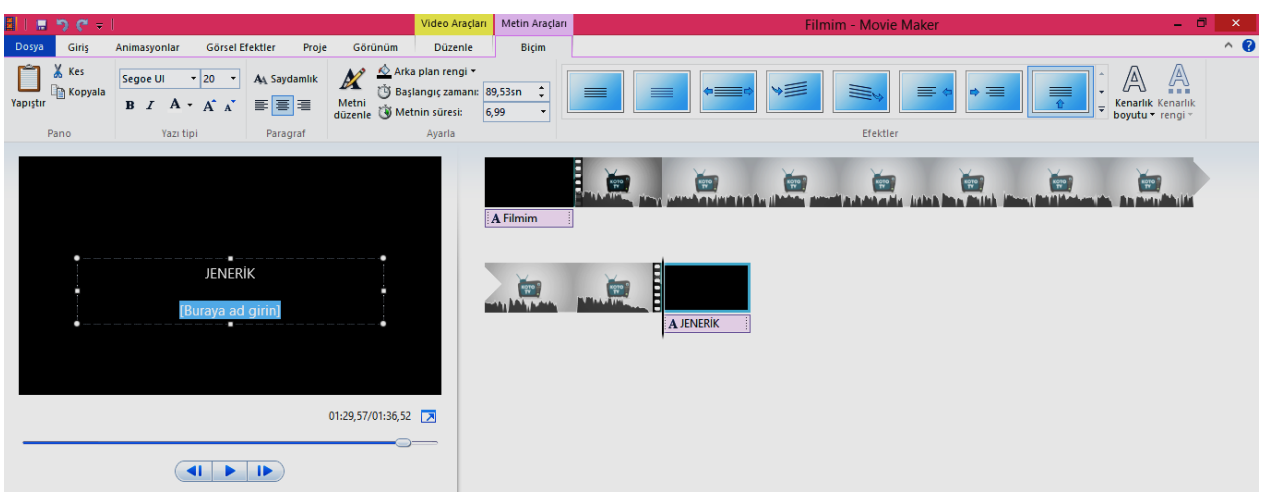

**Videomuz ses içermeyen bir video ise, ya da sesi olduğu halde dışarıdan başka bir ses dosyası eklemek istiyorsak;** 

**1-** Giriş sekmesinde bulunan **Müzik ekle** butonunu tıklarız.

**2-** Açılan pencerede istediğimiz ses dosyasını seçerek **Aç** butonuna tıkladığımızda ses dosyası sağ kısımda bulunan videonun üst kısmına ayrı bir bölüm olarak eklenir.

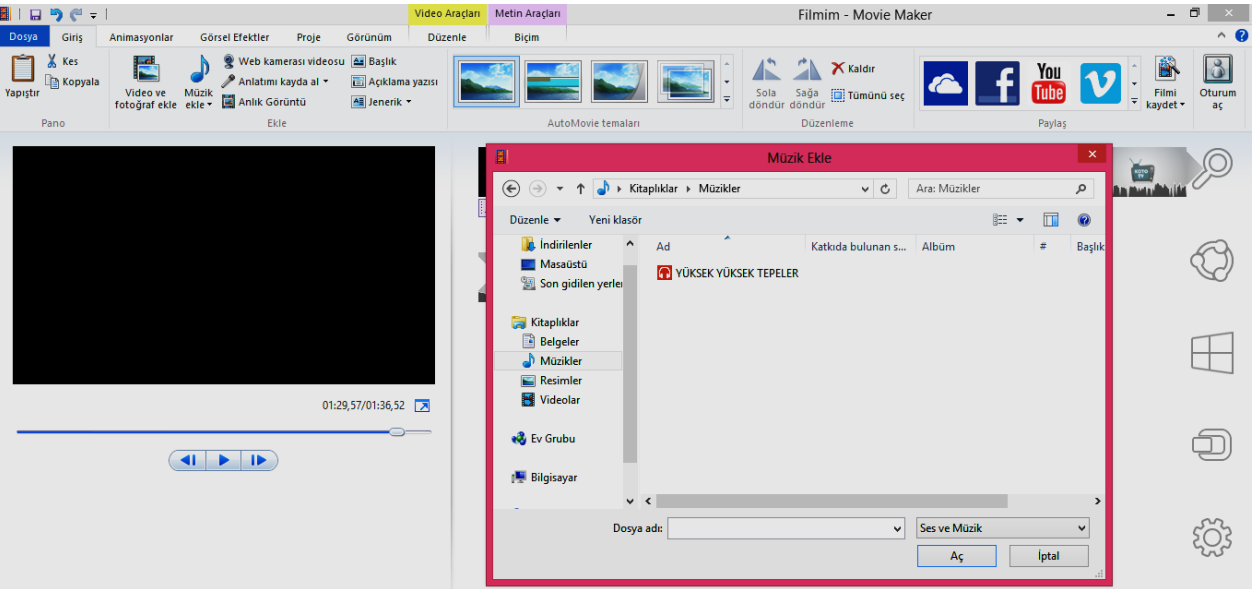

Eklediğimiz sesle ilgili düzenlemeler yapmak için de **Müzik Araçları** sekmesini kullanmamız gerekir.

**1-** Müzik ses düzeyini ayarlayarak, belirme ve silinme ayarı yapabiliriz. Belirme ve silinme sesin yumuşak ya da yüksek sesle giriş ve çıkış yapmasını sağlar.

**2-** Başlangıç ve bitiş noktalarını videomuza bağlı olarak saniye cinsinden belirleyebiliriz.

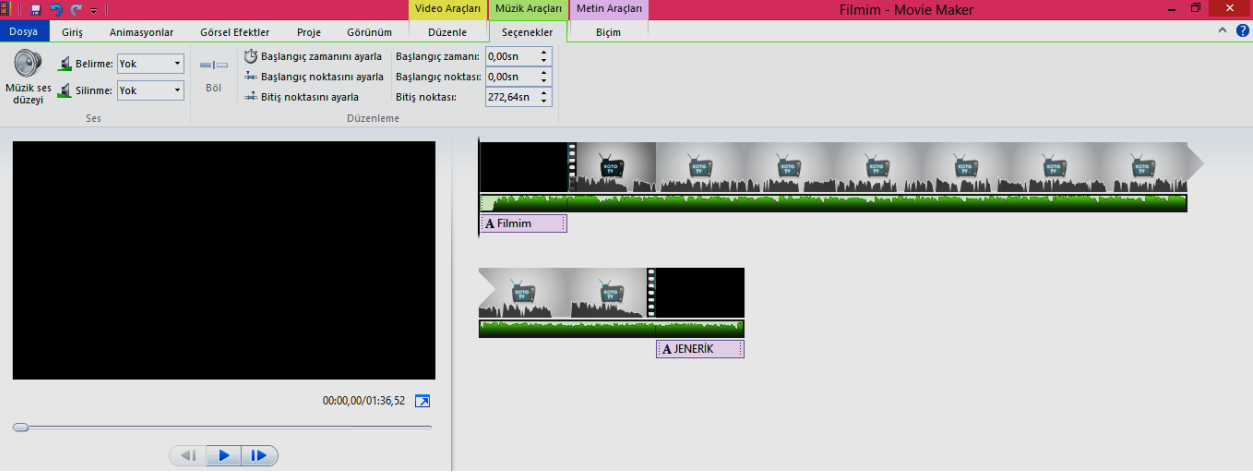

Ses kaydı yaparak bu sesi videomuza eklemek istiyorsak Windows işletim sisteminin sunmuş olduğu **Ses Kaydedicisi**  kullanılabilir. Ses kaydedicisi Tüm programlar altında Donatılar klasöründe bulunmaktadır. Ses kaydedildikten sonra **Müzik Ekle** özelliği kullanılarak düzenleme alanına eklenir, başlangıç ve bitiş süreleri belirlenebilir. Video yerine eklediğimiz sesin çalmasını istiyorsak, Video araçları sekmesinden seçtiğimiz videonun sesini kısarak, eklenen müziğin sesinin çalmasını sağlarız. **Giriş menüsünde Anlatımı kayda al** seçeneği ile videomuza ses ekleyebiliriz.

**Videolar arası geçişlerin görsel açıdan daha izlenebilir olmasını sağlamak amacıyla Geçişler bulunmaktadır.**  Üst menüde bulunan **Animasyonlar** sekmesinden videolar arasına geçişler ekleyebiliriz. Biraz önce eklediğimiz başlık yazısı ile videonun arasına bir geçiş ekleyelim.

**1-** Önce videonun başladığı yere fare ile tıklıyoruz. Böylece videonun başlangıcına geçiş ekleyeceğiz.

**2-** Daha sonra Animasyonlar sekmesine tıkladığımızda **Geçişler** yazan kısımda birçok geçiş şekli görebiliriz. Fare ile herhangi bir geçişin üzerine geldiğimizde önizlemesini oynatıcı ekranında bize gösterir. Geçişi tıkladığımızda da seçtiğimiz alana otomatik olarak eklenir.

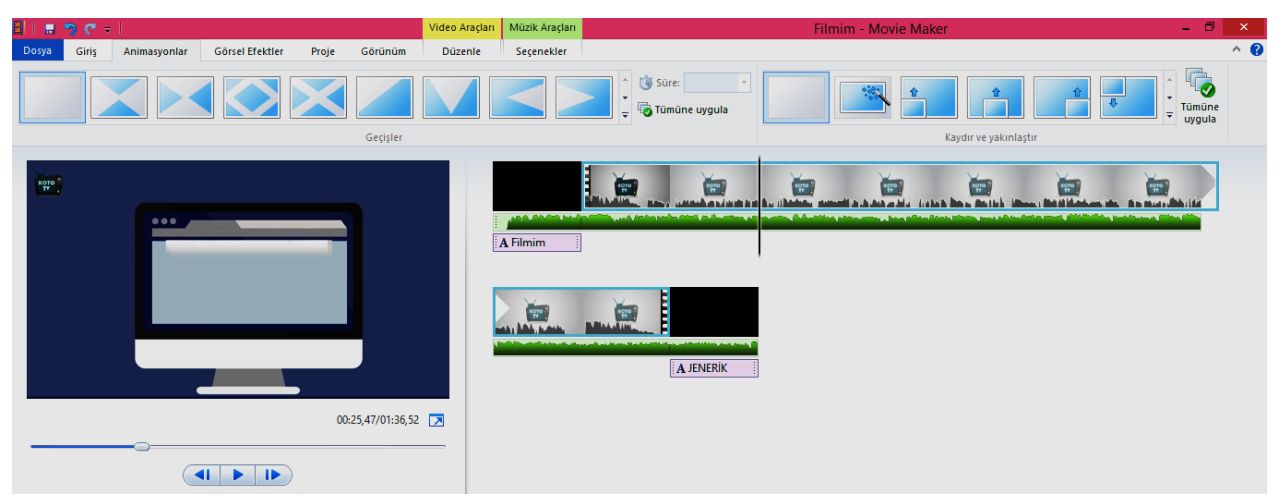

**Videoya Görsel Efektler Uygulama;** hazırladığımız videoya bulanık, siyah-beyaz, kenar algılama gibi görsel efektler uygulamak istiyorsak menüden **Görsel Efektler** sekmesini kullanırız.

**1-** Efektler arasından herhangi birinin üzerine fare ile gelerek nasıl göründüğünü oynatıcıda görebiliriz. Tıkladığımızda videoya tıklanan efekt uygulanır

**2-** Videonun parlaklığını ayarlayabilir, düzenleme alanında bulunan tüm videolara aynı efekti uygulayabiliriz.

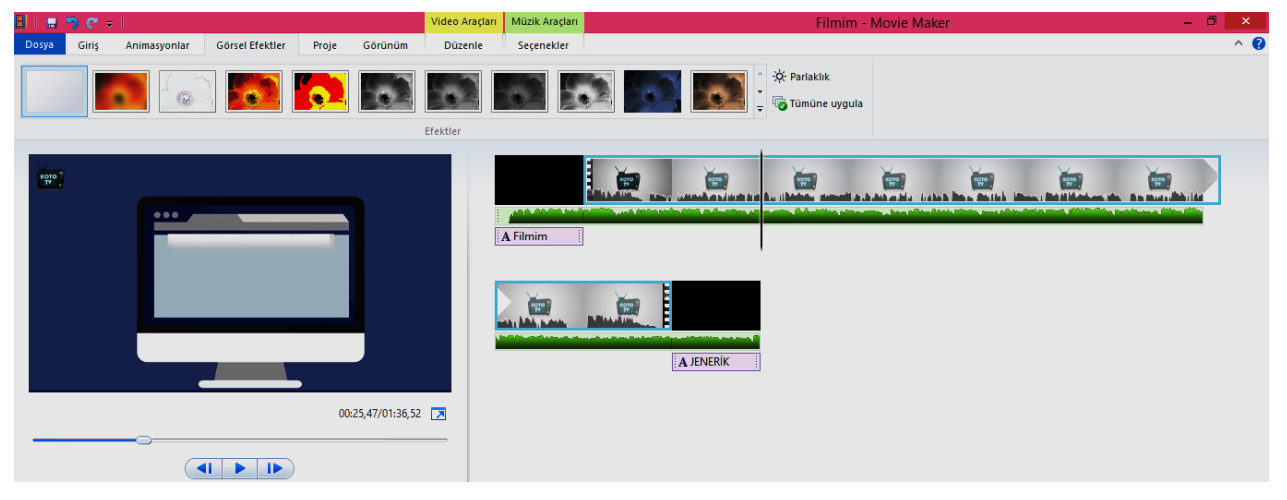

## **FOTOĞRAFLARIN VİDEO FİLMİ OLARAK KAYDEDİLMESİ**

Windows Live Movie Maker programı, videoların yanı sıra fotoğrafları da birleştirerek bir video filmi gibi kaydetme özelliği sunmaktadır. Fotoğraflar videoların arasına eklenebileceği gibi sadece fotoğraflardan oluşan bir video da hazırlayabiliriz. Bunun için bilgisayarımızdan seçtiğimiz fotoğrafları bir video film haline dönüştürelim.

**1-** Video eklemede olduğu gibi fotoğraf eklerken de **Video ve Fotoğraf Ekle** butonunu kullanırız.

**2-** Açılan pencerede istediğimiz fotoğrafları seçip **Aç** butonuna tıkladığımızda fotoğraflarımız sağ tarafta bulunan video düzenleme alanına eklenecektir.

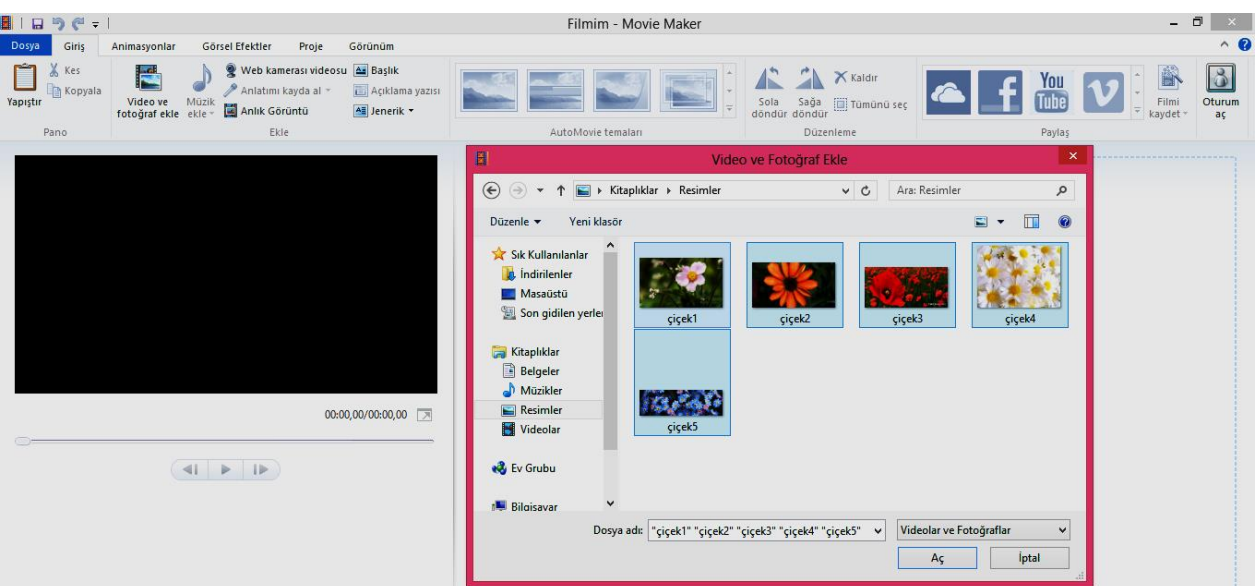

- **1-** Fotoğraflar arasına da geçişler eklenebilir.
- **2- Video Araçları** sekmesinde her bir fotoğrafın kaç saniye görüntülenmesi gerektiğini belirleyebiliriz.

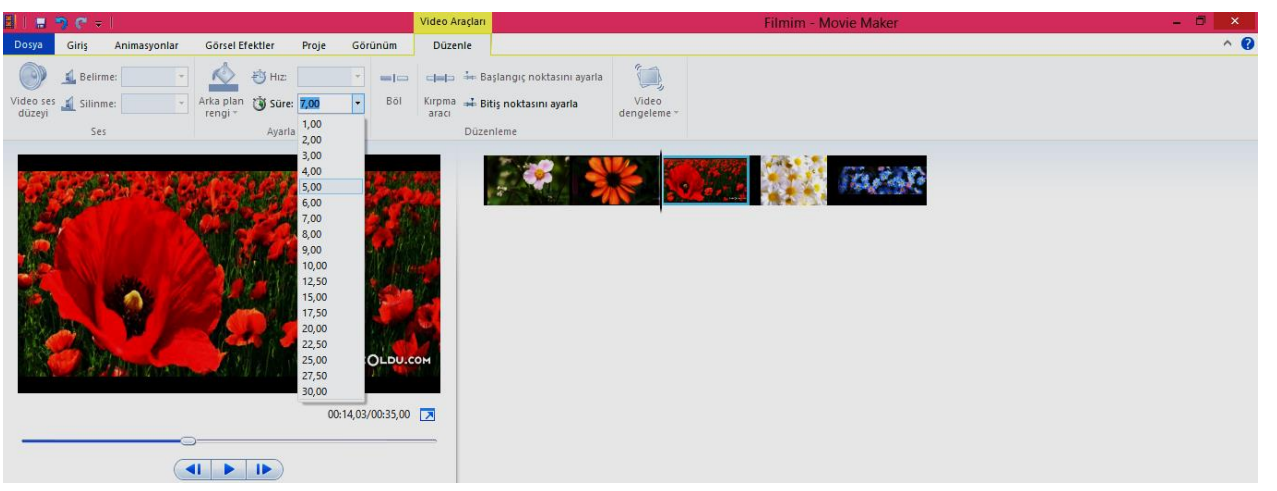

Fotoğrafların geçişleri esnasında **Kaydır ve Yakınlaştır** özelliği de kullanılabilir. Bu özellik de **Geçişler** sekmesinin içinde bulunmaktadır. Fotoğrafların gösterimi esnasında sağa, sola, yukarı, aşağı kaydırma ve yakınlaştırma yaparak daha izlenebilir bir video oluşturabiliriz. **Müzik Ekle** özelliğini kullanarak fotoğraflardan hazırlanan videoyu sesli hale de getirebiliriz. Videolarda olduğu gibi fotoğraflar için de **Görsel Efektler** uygulanabilir. Filmi kaydetme işleminde de daha önce bahsedilen kaydetme işlemi yapılır.

# **AUDACİTY İLE TEMEL SES DÜZENLEME İŞLEMLERİ**

**Audacity**; Windows, Mac OS X, Linux gibi birçok platformda çalışabilen özgür ve ücretsiz bir sayısal ses düzenleme ve ses kaydetme yazılımıdır.

## **Ses Düzenleme İçin Temel Bilgiler**

Audacity ile ses dosyaları üzerinde kesme, kırpma, birleştirme gibi temel düzenleme işlemleri uygularken ilk aşamada ihtiyaç duyulabilecek bazı düğmeleri inceleyerek konuya başlayalım.

- **1: Seçim Aracı:** İmleci kullanarak dosya üzerinde bir bölgeyi seçmek için başvuracağımız düğmedir.
- **2: Kontrol Araç Çubuğu:** Ses dosyasını oynatma, duraklatma, durdurma gibi düğmelerin yer aldığı bölüm.
- **3: Kes:** Seçtiğimiz bir bölgeyi kesmemizi sağlar (klavye kısayolu Ctrl + X)
- **4: Kopyala:** Seçtiğimiz bir bölgeyi kopyalamamızı sağlar (klavye kısayolu Ctrl + C)

**5: Yapıştır:** Kestiğimiz ya da kopyaladığımız bir bölgeyi, imlecin bulunduğu noktaya yapıştırmamızı sağlar (klavye kısayolu  $Ctrl + V$ )

**6: Kırp:** Seçtiğimiz bir bölgenin sağını ve solunu kesip atmamızı (yani kırpmamızı) sağlar.

**7: Sessizlik:** Seçtiğimiz bir bölge içindeki ses dalgalarını silip yerine düz bir çizgi koyar, yani o bölgedeki seslerin yerini sessizlik alır.

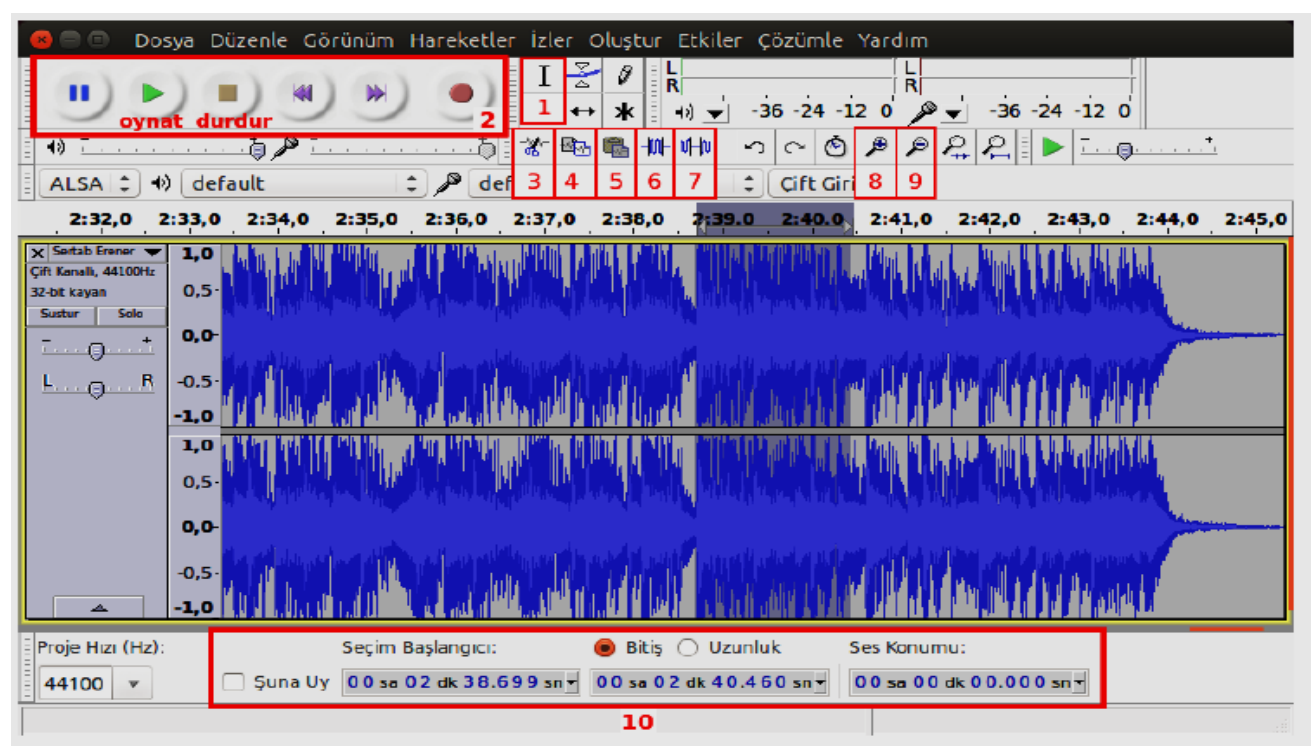

Ses dalgalarına yakınlaşma-uzaklaşma için **(8)** , **(9)** tuşlarını kullanabileceğimiz gibi, diğer pek çok programda olduğu gibi klavyeden Ctrl tuşuna basılı tutarak fare tekerleğini ileri - geri döndürme yolunu da kullanabilirsiniz. Bu sayede, kullanmakta olduğumuz özelliği-işlemi yarıda kesmeden yakınlaşma-uzaklaşma yapabilirsiniz. Bir diğer alternatif yol ise; yakınlaşma için Ctrl + 1 , uzaklaşma için Ctrl + 3 tuşlarını kullanmaktır.

**(10)** bölümünde soldaki iki kutucuk, seçilmiş ses bölgesinin başlangıç ve bitim noktalarını, öntanımlı olarak **saat:dakika:saniye** cinsinden görüntülemek ya da ayarlamak için kullanılır. İstenirse bu kutucuklara tıklanıp değerler girilerek seçim alanı belirlenebilir, değiştirilebilir. Yine bu kutucukların sağ kenarındaki oka tıklanarak saat:dakika:saniye biçimi değiştirilerek farklı zaman biçimleri kullanılabilir (salise, gün gibi). Sağ tarafta "Audio Position" (Ses konumu) yazan yerdeki kutucuk ise, ses dosyasının dinlenilmekte olan anını gösterir.

## **TEMEL İŞLEMLER SES DOSYASI ÜZERİNDE SEÇME İŞLEMİNİN YAPILMASI**

Nasıl ki, bir kelime işlem dosyası içinde silmek/kopyalamak ya da bir başka değişikliğe uğratmak istediğimiz bir bölümü, öncelikle imleç yardımıyla seçiyorsak, Audacity'de aynı mantıkla ses dosyalarının istediğimiz bölümlerini secebiliriz.

Silme, kırpama veya bir başka işleme tabi tutacağımız ses bölümünün seçilmesi için çoğunlukla **(1)** olarak gösterdiğimiz seçim aracı düğmesi kullanılmaktadır. Seçmek istediğimiz ses bölümünün başlangıç ve bitim noktalarının nerede olduğu tespit etmek için **(2)** bölümünde yer alan **Oynat** düğmesini kullanarak ses dosyasını dinleriz. Dinlemekte olduğumuz bir anın, dosyanın kaçıncı saati, dakikası ve saniyesine denk geldiğini **(10)**  bölümünden görebiliriz. İmleci konumlandırmayı planladığımız noktaya daha yakından görmek istersek **(8)**  düğmesinden faydalanırız.

Tüm bunlardan yararlandıktan sonra, seçmek istediğimiz alanın başındaki veya sonundaki noktaya imleci yerleştiririz. İmleci diğer noktaya yerleştirirken klavyeden **Üst Karakter** (Shift) tuşuna basılı tutmamız gereklidir. Bir başka deyişle, tıklayacağımız iki noktanın arasının seçilmesi için, ikinci noktaya tıklarken klavyeden Üst Karakter tuşuna basılı tutmamız gereklidir. Seçilen bölge gri bir renkte belirgin bir hale gelecektir.

Seçme işlemi için (1) düğmesini yani fare imlecini kullanmak yerine (10) bölümünde yer alan ilk iki kutucuğa, seçilecek alanın başlangıç ve bitim anları yazılabilir.

#### **Kesme/kırpma işlemlerinin uygulanması**

Seçtiğimiz bir alanı kesmek-silmek için **(3)** düğmesini ya da klavyeden Delete tuşunu kullanabiliriz. Seçtiğimiz alanı değilde, seçtiğimiz alan dışında kalan kısımları silmek için ise resimde **(6)** olarak gösterilen Kırpma düğmesini kullanırız.

Audacity'de herhangi bir ses dosyası çalarken, kesme, yapıştırma gibi işlemler yapılamamaktadır. Kesme, yapıştırma gibi işlemler yapabilmek için ses dosyasının mutlaka **Durdur** düğmesi ile durdurulması gerekmektedir.

#### **Bazı etkiler (efektler)**

Audacity üzerinde pek çok etki (efekt) olmasına rağmen üçüncü parti yazılımlar sayesinde olmayan etkileri de ekleyebilirsiniz.

#### **Amplifier (Yükseltici)**

Sesin istenilen desibel (dB) oranında kuvvetlendirmenizi sağlar. Örnek dosyanızdan belirli bir alanı seçin. *Ektiler menüsünden Amplifier*i seçin. Burada *Yükselt*i seçerek istediğiniz desibele ayarlayın. Seslerde çatlama olmaması için *Kırpılmaya izin veri* seçip etkinleştirmelisiniz.

#### **Bas boost (bas arttır)**

Basları çok düşük kayıtlarda, plaktan aktarılan kayıtlarda, seslerin baslarını ayarlamak için kullanılır. Eklenebilecek efektlerdendir.

#### **Equaliser (Ses Dengeleme)**

Etkiler > Equaliser (Dengele) yoluyla uygulanır. 0 dB üzerinde çıkan çizgiyle oynayarak sesin belirli yerlerde güçlendirilip belirli yerlerde zayıflatılması sağlanabilir.

#### **Gürültü Kaldırma**

Özellikle mikronla yapılan kayıtlarda etraftaki gürültüler de işe karışır. Dış gürültüleri ortadan kaldırmak için gürültü kaldırma etkisi uygulanabilir. Gürültünün kaldırılmak istendiği bölüm seçilir. Etkiler > Gürültü Azaltma yolu ile gürültü kaldırma penceresi açılır. Birinci adımdaki *Gürültü profili al* seçeneği uygulanır. Arkasından *Preview(Önizleme)* ile incelenebilir. *Tamam* butonuna basılarak işlemin uygulanması sağlanır.

#### **Sıklığı değiştir**

Etkiler > Tempoyu(Sıklığı) Değiştir yoluyla bulunur. Seçilen bölgenin tonunu var olan bir tondan daha aşağıya ya da yukarıya uygulanabilir.